## **Руководство по установке Руководство по установке**

## Matrix Switchers **Матричные коммутаторы**

# DXP DVI Pro DXP HDMI

Матричные коммутаторы DVI и HDMI

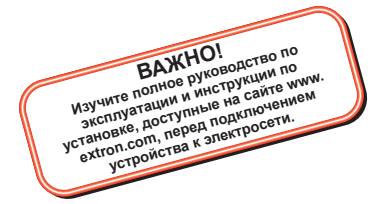

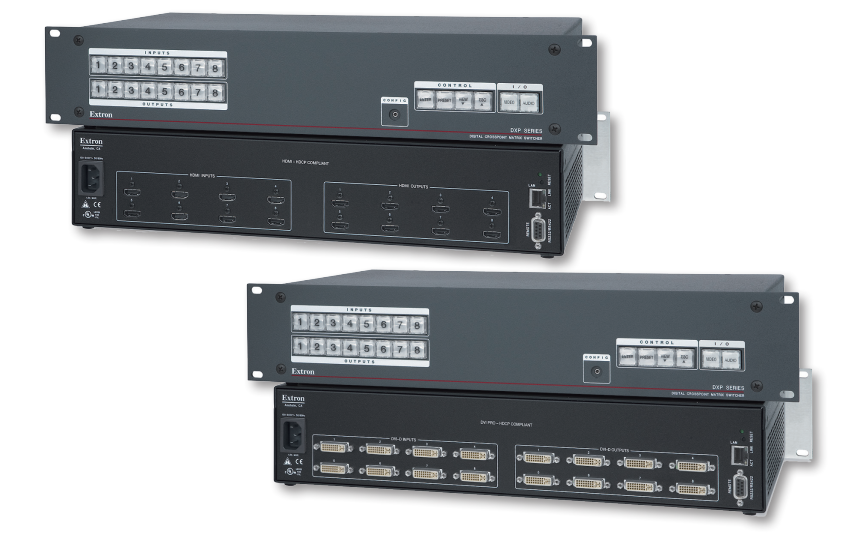

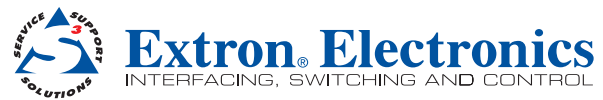

68-1370-50 Ред. **С** 03 12

## **Уведомление о соответствии требованиям FCC класса A**

Это оборудование было протестировано и признано соответствующим ограничениям для цифровых устройств класса A (пункт 15 правил Федеральной комиссии связи США (FCC). Функционирование устройства соответствует следующим условиям:

- 1. Данное устройство не может создавать помехи, оказывающие вредное воздействие.
- 2. Данное устройство должно принимать все имеющиеся помехи, включая такие помехи, которые могут вызвать нежелательное функционирование.

Ограничения для класса A разработаны с тем, чтобы обеспечить надлежащую защиту от вредного воздействия помех при эксплуатации оборудования в коммерческой среде. Это оборудование генерирует, использует и может излучать радиочастоты, которые, если устройство не установлено в соответствии с инструкциями, могут вызвать помехи, отрицательно влияющие на качество радиосвязи. Использование данного оборудования в жилых зонах, вероятнее всего, будет сопровождаться формированием помех. Все расходы на устранение данной проблемы ложатся на конечного пользователя.

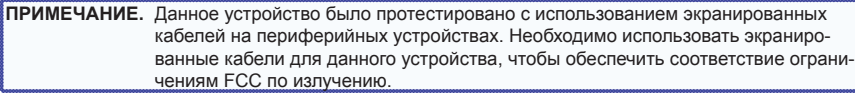

## Правила, используемые в этом руководстве

В этом руководстве предусмотрены следующие правила:

ПРЕДУПРЕЖДЕНИЕ. Предупреждение означает потенциальный ущерб оборудованию или данным.

ПРИМЕЧАНИЕ. В примечании указывается важная информация.

СОВЕТ. Совет содержит рекомендации по упрощению работы с устройством.

ВНИМАНИЕ! Блок "ВНИМАНИЕ!" обращает внимание пользователя на объекты или действия, которые могут привести к травме, смерти или другим неблагоприятным последствиям.

## **Авторские права**

© Extron Electronics, 2013 г. Все права защищены.

## **Торговые марки**

Все торговые марки, упомянутые в данном руководстве, являются собственностью их соответствующих владельцев.

## Содержание

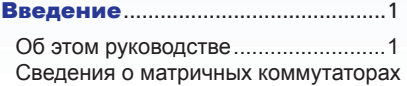

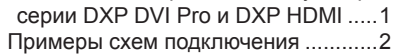

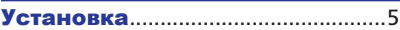

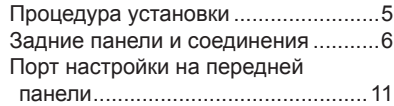

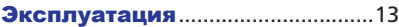

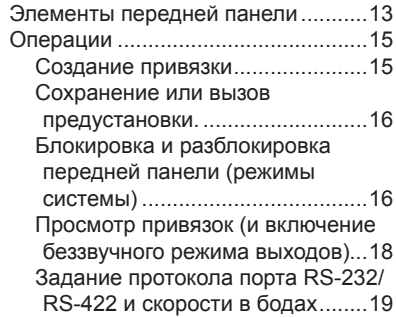

## Дистанционное управление ...21

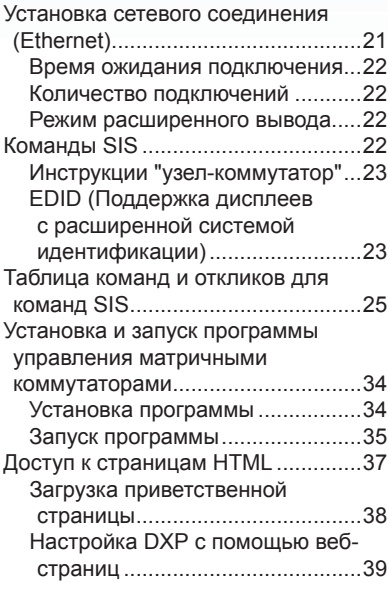

Серии DXP DVI Pro и DXP HDMI • Содержание vi

## Введение

В этом разделе приводится обзор цифровых матричных коммутаторов Extron DXP 44/48/84/88 DVI Pro и DXP 44/48/84/88 HDMI и рассматриваются примеры их использования. Рассматриваются следующие темы.

- **Об этом руководстве**
- **Сведения о матричных коммутаторах серии DXP DVI Pro и DXP HDMI**
- **Примеры схем подключения**

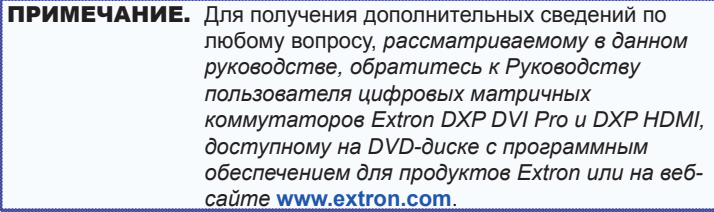

## Об этом руководстве

Данное руководство по установке позволяет быстро установить и настроить матричный коммутатор DXP. Пошаговые инструкции позволяют подключить оборудование и выполнять основные операции с помощью элементов управления на передней панели и команд набора инструкций SIS™. В руководстве также показано, как выполняется загрузка и запуск программы управления матричными коммутаторами, а также подключение к встроенным HTML-страницам, которые можно использовать для работы с коммутатором.

Термины "DXP", "коммутатор" и "коммутатор DXP" являются взаимозаменяемыми в данном руководстве и относятся ко всем моделям DXP. Обозначение "DXP DVI Pro" относится к четырем моделям DVI, а "DXP HDMI" относится к четырем моделям HDMI®.

## Сведения о матричных коммутаторах серии DXP DVI Pro и DXP HDMI

Устройства серий Extron DXP DVI Pro и DXP HDMI представляют собой цифровые матричные коммутаторы, осуществляющие маршрутизацию сигналов одинарной связи DVI-D или сигналов HDMI из нескольких источников на любое количество устройств отображения (максимум 8) с разъемами DVI или HDMI. Все матричные коммутаторы поддерживают разрешения до 1920x1200 и формата 1080p/60, а также совместимы с HDCP, что позволяет

одновременно распределять сигнал от одного источника на один или более поддерживаемых мониторов.

Доступны следующие размеры матрицы.

- **DXP 44 DVI Pro** и **DXP 44 HDMI**: 4 входа, 4 выхода
- **DXP 48 DVI** Pro и **DXP 48 HDMI**: 4 входа, 8 выхода
- **DXP 84 DVI Pro** и **DXP 84 HDMI**: 8 входа, 4 выхода
- **DXP 88 DVI Pro** и **DXP 88 HDMI**: 8 входа, 8 выхода

Все устройства серий DXP DVI Pro и DXP HDMI легко интегрируются в системы, требующие надежной маршрутизации сигналов DVI или HDMI. (Сигнал "DVI Pro" совместим с HDCP; стандартный сигнал DVI не поддерживает эту технологию.)

Они включают несколько удобных функций, которыми оснащены все матричные коммутаторы Extron, такие как контроллер передней панели QuickSwitch (QS-FPC™), глобальные предустановки, IP Link® и управление через сеть Ethernet.

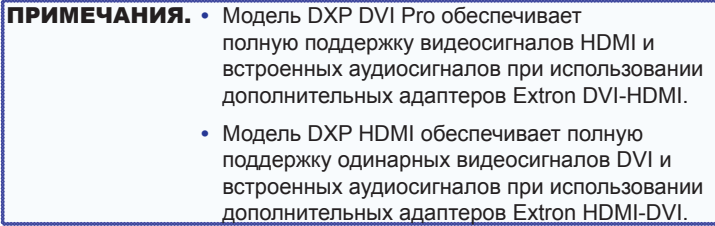

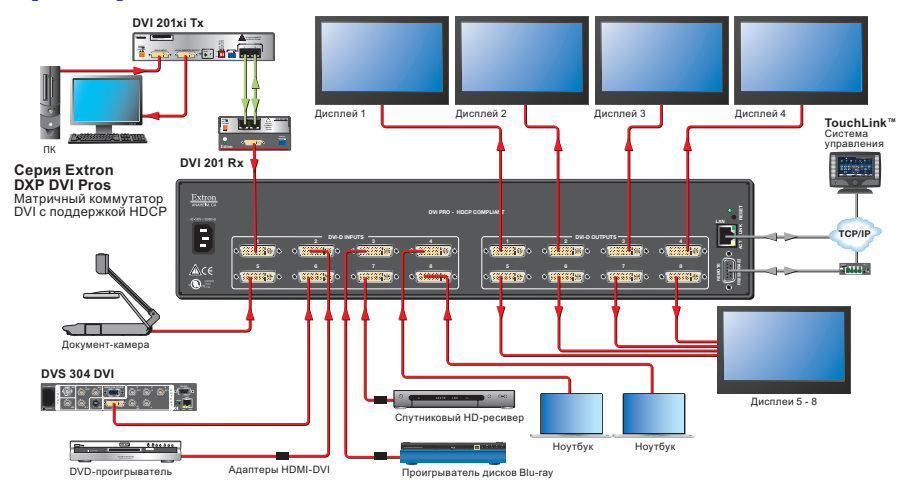

## Примеры схем подключения

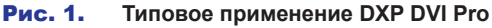

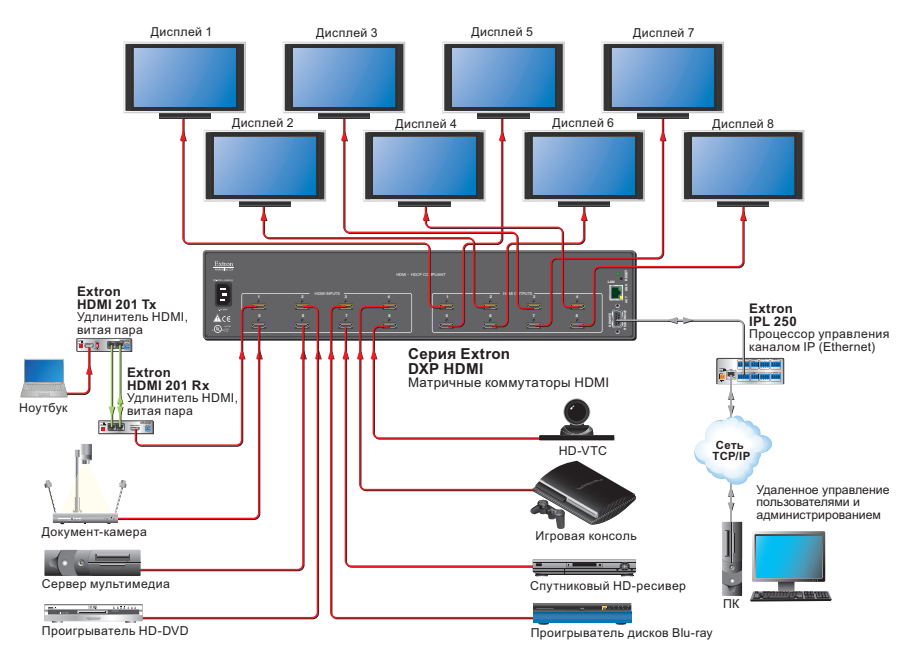

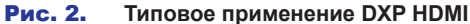

**Серии DXP DVI Pro и DXP HDMI • Введение**

## Установка

В этом разделе приводится описание задних панелей коммутаторов DXP и предоставляются инструкции по подключению кабелей. Рассматриваются следующие вопросы.

- **Процедура установки**
- **Задние панели и соединения**
- **Порт настройки на передней панели**

## Процедура установки

Выполните следующие шаги, чтобы настроить и начать использовать коммутатор DXP. См. раздел "**Эксплуатация**" для получения сведений о дополнительных процедурах, которые могут понадобиться для настройки коммутатора.

- 1. Отключите питание на входном устройстве и устройстве вывода и отсоедините их шнуры питания.
- 2. Подключите входные устройства DVI или HDMI к входным разъемам на задней панели (см. "<sup>2</sup> Входные разъемы" на стр. 7).
- 3. Подключите устройства вывода DVI или HDMI к выходным разъемам на задней панели (см. "<sup>(3)</sup> Выходные разъемы" на стр. 8).
- 4. При необходимости измените названия кнопок (необязательно) (см. "Изменение названий кнопок" в разделе "Справочная информация" *руководства по эксплуатации моделей DXP DVI Pro и DXP HDMI*).
- 5. Если требуется, подключите компьютер или систему управления к дистанционному порту RS-232/RS-422 или к порту настройки RS-232 на передней панели (см. "g **Разъем дистанционного управления RS232/RS422**" на стр. 10).
- 6. Если требуется, подключите концентратор WAN-сети или локальной сети, систему управления или компьютер к разъему RJ-45 Ethernet на задней панели (см. "4) Порт Ethernet" на стр. 8).
- 7. Подключите коммутатор DXP к заземленному источнику переменного тока и подключите шнур питания к входным устройствам и устройствам вывода.
- 8. Выберите файлы EDID для надлежащего применения к входам, используя команды SIS, программу управления матричными коммутаторами или веб-страницы DXP. См. "**EDID (Поддержка дисплеев с расширенной системой идентификации)**" в разделе "Дистанционное управление" или откройте файл справки программы управления и *руководство по эксплуатации DXP DVI Pro и DXP HDMI* для получения дополнительных сведений.

9. Создайте требуемые привязки (см. "Создание привязки" в разделе "Эксплуатация").

### Задние панели и соединения

Большая часть разъемов находится на задних панелях коммутаторов DXP. На следующих изображениях показаны задние панели четырех моделей DVI и четырех моделей HDMI.

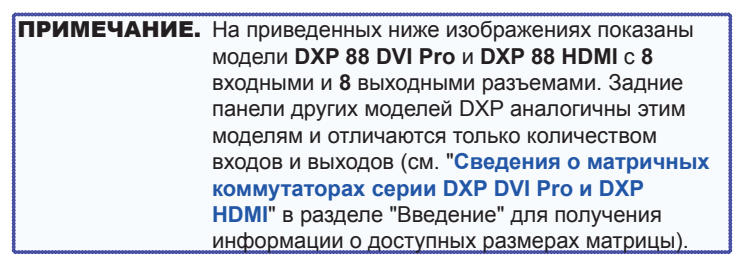

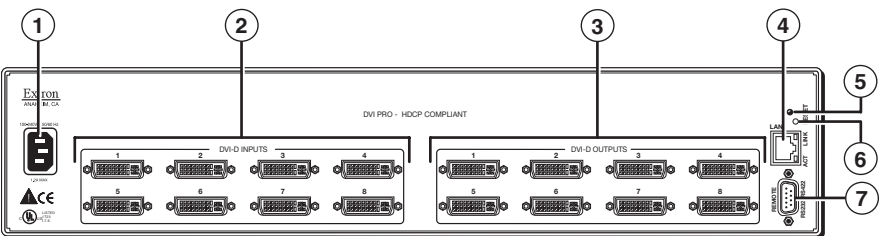

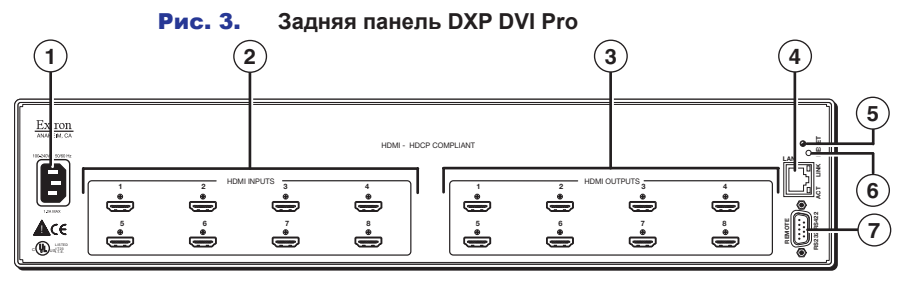

Рис. 4. Задняя панель DXP HDMI

ВНИМАНИЕ! Отключите питание системы перед выполнением любых подключений.

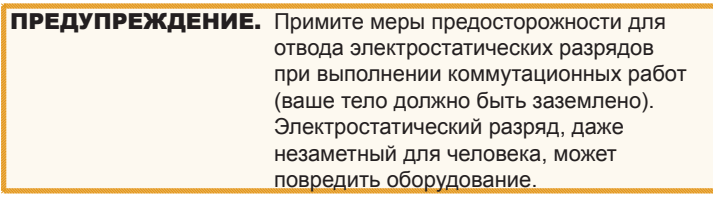

 $\odot$  Разъем питания переменного тока — вставьте стандартный шнур питания IEC в этот разъем, чтобы подключить коммутатор к источнику питания 100 - 240 В переменного тока, 50 или 60 Гц.

- b **Входные разъемы**
	- **Серия DVI Pro:** Подключите источники сигнала DVI-D к этим 29-контактным разъемам DVI-I типа "гнездо". Поддерживаются только одинарные сигналы DVI-I.
	- **Серия HDMI:** Подключите источники сигнала HDMI к этим входным 19-контактным разъемам HDMI типа "А" ("гнездо").

В комплект DXP HDMI входят крепежные скобы LockIt™, по одной на каждый вход и выход HDMI. Эти скобы можно использовать для закрепления кабелей HDMI на разъемах DXP, чтобы снизить нагрузку на HDMI-разъемы и предотвратить потерю сигнала из-за ненадежного соединения.

Чтобы надежно закрепить кабель HDMI на устройстве DXP с помощью скоб LockIt, сделайте следующее.

- **3 3**  $1$   $\sqrt{1}$   $\sqrt{2}$   $\sqrt{2}$   $\sqrt{2}$   $\sqrt{2}$ **4 5**
- 1. Вставьте кабель HDMI в разъем на панели.

### Рис. 5. **Установка крепежной скобы LockIt**

- 2. Ослабьте крепежный винт HDMI-соединения на панели так, чтобы над ним можно было разместить скобу LockIt. Удалять винт не требуется.
- **3.** Расположите крепежную скобу LockIt на винте напротив разъема HDMI, затем затяните винт, чтобы закрепить скобу.

**ПРЕДУПРЕЖДЕНИЕ.** Не затягивайте крепежную скобу разъема HDMI слишком сильно. Панель, к которой она крепится, очень тонкая, и ее можно легко сорвать.

- 4. Оберните, не затягивая, пластиковый хомут вокруг разъема HDMI и крепежной скобы.
- 5. Удерживая разъем и крепежную скобу вместе, затяните хомут с помощью плоскогубцев или аналогичного

инструмента, после чего отрежьте лишнюю часть хомута.

3 Выходные разъемы -

ПРИМЕЧАНИЕ. Коммутаторы никогда не изменяют видеосигнал. Выходной сигнал коммутатора имеет такой же формат, как и входной сигнал.

- Серия DVI Pro: Подключите устройства вывода DVI к этим гнездовым 29-контактным выходным разъемам DVI-I.
- Серия HDMI: Подключите устройства вывода HDMI к этим гнездовым 19-контактным выходным разъемам типа "А".

4) Порт Ethernet — При необходимости можно подключить коммутатор DXP к компьютеру, сетевому концентратору WAN- или LAN-сети или системе управления через данный разъем RJ-45. Через Ethernet-соединение можно управлять с компьютера подключенным к сети коммутатором, используя команды SIS, программу управления матричными коммутаторами или встроенные HTML-страницы на коммутаторе.

Индикаторы Ethernet-соединения - Светодиоды "Link" и "Act" обозначают состояние соединения Ethernet.

- Link: означает, что коммутатор правильно подключен к локальной сети (LAN) Ethernet. Этот зеленый светодиод должен гореть непрерывно.
- Act (Активность): обозначает передачу данных через разъем RJ-45. Этот желтый светодиод должен мигать при активном соединении коммутатора.

Для подключений Ethernet используется неэкранированная витая пара Category (CAT) 3, 5е или 6, либо экранированная витая пара (STP) с разъемами RJ-45. Предельная длина кабелей Ethernet -100 метров.

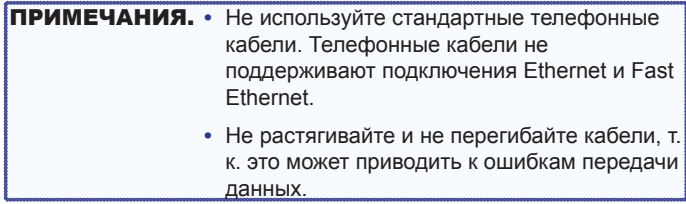

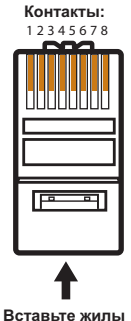

**Разъем RJ-45 витой пары**

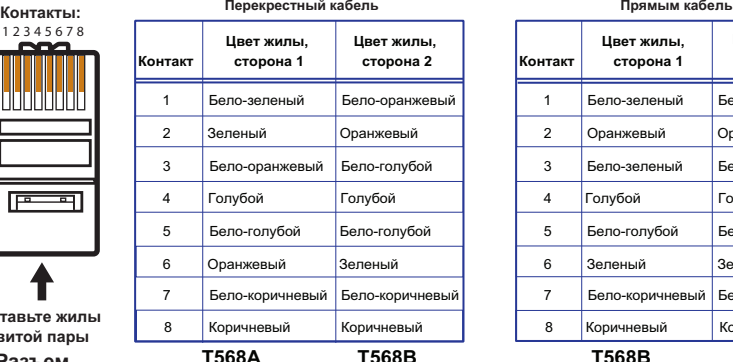

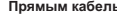

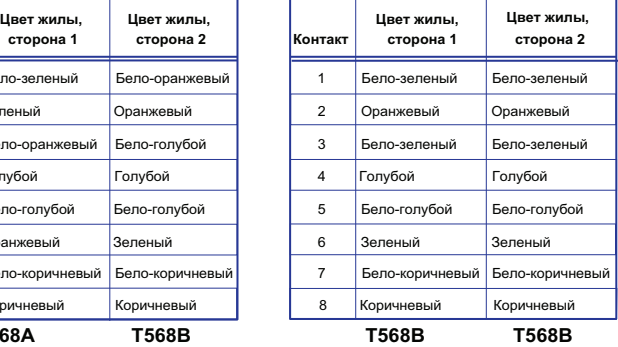

Кабель со схемой контактов T568A на одном конце и T568B на другом конце (пары Tx и Rx обращены) называется перекрестным кабелем.

Кабель, имеющий одинаковую схему контактов с обоих концов, называется "прямым" кабелем, так как контакты и назначения пар не меняются.

#### Рис. 6. **Разъем RJ-45 и таблицы со схемой контактов.**

Используемый кабель зависит от скорости сетевого подключения. Коммутатор поддерживает полудуплексные и полнодуплексные Ethernet-подключения со скоростью 10 Мбит/с (10Base-T - Ethernet) и 100 Мбит/с (100Base-T - Fast Ethernet).

- Ethernet-подключения 10Base-T требуют использования кабеля UTP или STP категории CAT 3 или выше.
- Ethernet-подключения 100Base-T требуют использования кабеля UTP или STP категории CAT 5e или выше.

Выполните обжатие кабеля Ethernet.

- **Сетевое подключение** схема контактов как у соединительного кабеля (прямой кабель).
- **Подключение к компьютеру или системе управления** схема контактов как у перекрестного кабеля.

ПРИМЕЧАНИЕ. Заводской IP-адрес по умолчанию: 192.168.254.254.

- e **Светодиод Reset (Сброс)** при выполнении сброса устройства этот светодиод мигает, причем количество миганий соответствует уровню выполняемого сброса.
- f **Кнопка Reset (Сброс)** эта утопленная кнопка позволяет выполнить сброс на четырех уровнях (режимах). Используйте заостренный предмет (например, малую крестообразную отвертку или стилус), чтобы нажать и удержать кнопку во время работы или включения коммутатора.
	- **Аппаратный сброс (режим 1)** удерживайте кнопку Reset (Сброс) при включении коммутатора, чтобы вернуть заводские настройки устройства DXP. При данном типе сброса восстанавливается встроенное программное обеспечение, установленное изготовителем.

ПРИМЕЧАНИЕ. Сброс в этом режиме не приводит к удалению текущей конфигурации.

- **Сброс событий (режим 3)** нажмите и удерживайте кнопку Reset (Сброс) в течение 3 секунд, затем отпустите кнопку и немедленно нажмите ее вновь, чтобы включить или выключить мониторинг событий.
- **Сброс параметров IP (режим 4)** нажмите и удерживайте кнопку Reset (Сброс) в течение 6 секунд, затем отпустите кнопку и немедленно нажмите ее вновь, чтобы сбросить настройки IP-коммутатора.

ПРИМЕЧАНИЕ. Сброс параметров IP не приводит к удалению установленного пользователем микропрограммного обеспечения.

• **Полный сброс (режим 5)** — нажмите и удерживайте кнопку Reset (Сброс) в течение 9 секунд, затем отпустите кнопку и немедленно нажмите ее вновь, чтобы восстановить заводские настройки по умолчанию.

Для получения более подробных сведений о режимах сброса обратитесь к руководству по эксплуатации моделей *DXP DVI Pro* и *DXP HDMI*, доступному на *DVD-диске с программным обеспечением Extron* или на веб-сайте Extron по адресу **www.extron.com**.

g **Разъем дистанционного управления RS232/RS422** подключите базовое устройство с разъемом RS-232, например компьютер или сенсорную панель, к коммутатору через этот 9-контактный разъем типа "D" для управления с использованием последовательного порта RS-232 или RS-422.

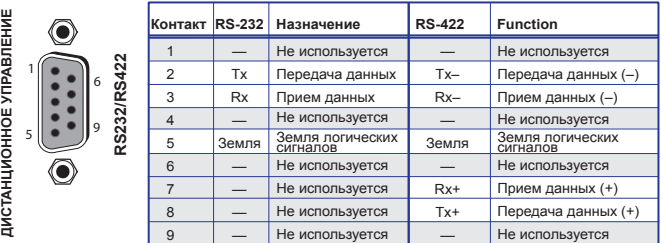

#### Рис. 7. **Разъем дистанционного управления RS232/RS422**

В разделе "Дистанционное управление" см. пункт "**Команды SIS**" для ознакомления с определениями некоторых команд SIS (последовательные команды для управления коммутатором через данный разъем) и "**Установка и запуск программы управления матричным коммутатором**" для получения сведений об установке и использовании программного обеспечения управления.

## Порт настройки на передней панели

При необходимости подключите систему управления или компьютер к порту настройки RS-232 на передней панели. Протокол порта:

- 9600 бод
- 8 битов данных
- 1 стоповый бит
- Четность: нет
- Управление потоком отсутствует

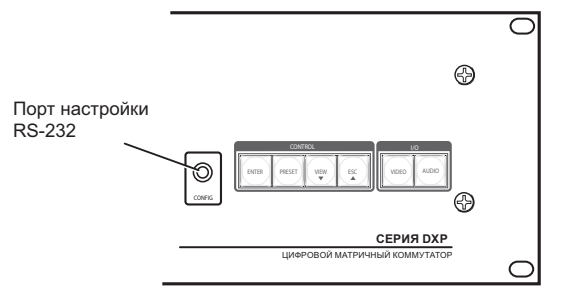

#### Рис. 8. **Порт настройки на передней панели**

Для подключения к этому порту следует дополнительно приобрести кабель TRS RS-232 с 9-контактным мини-разъемом типа "D" 2,5 мм, номер детали **70-335-01**. (Порт не поддерживает RS-422.) На рисунке ниже показана схема контактов для такого кабеля.

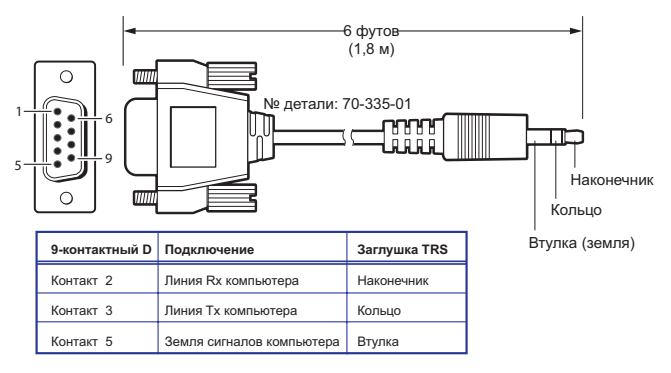

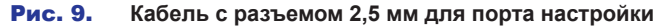

**Серии DXP DVI Pro и DXP HDMI • Введение**

## Эксплуатация

В этом разделе описываются элементы управления на передней панели DXP и процедуры, необходимые для настройки и начала работы с коммутаторами DXP. Для получения сведений о дополнительных операциях и другой информации см. *Руководство по эксплуатации DXP DVI Pro* и *DXP HDMI*, доступное на диске с программным обеспечением, предоставленным компанией Extron, а также на веб-сайте Extron по адресу **www.extron.com**. Рассматриваются следующие темы:

- **Элементы передней панели**
- **Операции**

## Элементы передней панели

Передние панели всех моделей DXP имеют одинаковые элементы управления и структуру (см. ниже). Кнопки передней панели сгруппированы с два блока: в левой части панели управления находятся кнопки входа и выхода, а в правой ее части - кнопки управления.

На эти подсвечиваемые кнопки можно нанести текст или рисунок. Можно настроить кнопки таким образом, чтобы они всегда подсвечивались желтым светом, а также отключить подсветку (см. "Настройка фоновой подсветки" в разделе "Эксплуатация" *Руководства по эксплуатации DXP DVI Pro и DXP HDMI* для получения соответствующих инструкций).

Кнопки на передней панели имеют различные функции. В этом разделе рассматриваются их основные функции. Подробные сведения об основных и второстепенных функциях кнопок см. в руководстве пользователя DXP.

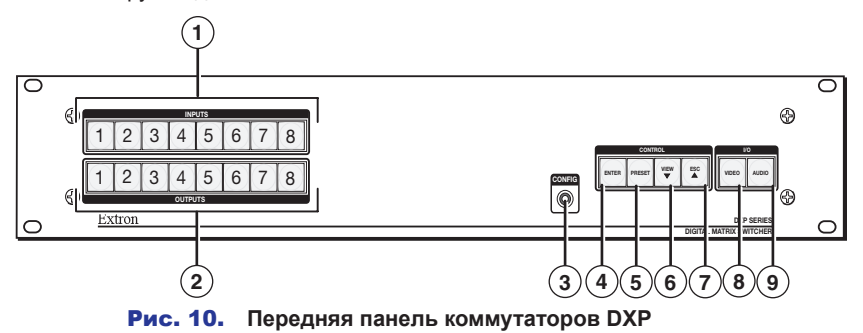

a **Кнопки входа** — Кнопки входа имеют две основные функции:

- Выбор входа.
- Идентификация выбранного входа.
- b **Кнопки выхода** Кнопки выхода имеют две основные функции:
	- Выбор выходов.
	- Идентификация выбранных выходов.
- **<sup>3</sup> Порт настройки** Этот порт RS-232 является альтернативой разъему дистанционного управления RS232/RS422 на задней панели. Он поддерживает только стандарт RS-232. Дополнительные сведения о порте настройки см. в пункте "**Порт настройки на передней панели**" в разделе "Настройка".
- d **Кнопка "Ввод"** Кнопка "Ввод" имеет три основные функции:
	- Сохранение изменений, внесенных на передней панели.
	- Обозначает, что была создана, но не сохранена, потенциальная привязка.
	- Обозначает, что для сохранения или вызова была выбрана глобальная предустановка, но действие предустановки не было выполнено.
- e **Кнопка "Предустановка"** Кнопка "Предустановка" имеет три основные функции:
	- Переводит коммутатор в режим сохранения предустановок, чтобы сохранить конфигурацию в качестве предустановки, и в режим вызова предустановок для активации предустановок, заданных ранее.
	- Обозначает активный режим сохранения предустановок (мигает) и активный режим вызова предустановок (горит непрерывно).
- **6 Кнопка Вид ▼** Кнопка Вид ▼ имеет две основные функции:
	- Переводит коммутатор в режим только чтения для отображения текущей конфигурации.
	- Означает, что DXP находится в режиме "только просмотр".
- $\overline{O}$  **Кнопка Esc**  $\triangle$  Кнопка Esc  $\triangle$  имеет две основные функции:
	- Отмена текущих операций или выбора и сброс индикаторов передней панели.

**ПРИМЕЧАНИЕ.** Кнопка Esc **A** не сбрасывает текущую конфигурацию или предустановки.

- Обозначает, что была активирована функция сброса (мигает один раз).
- **8 Кнопка Видео** Кнопка Видео имеет одну основную функцию:

Выбор и отмена выбора видео для создаваемой или просматриваемой конфигурации. Горит зеленым светом для обозначения того, что видео доступно для настройки или просмотра.

i **Кнопка Аудио** — Кнопка Аудио имеет одну основную функцию:

Выбор и отмена выбора аудио для создаваемой или просматриваемой конфигурации. Горит красным светом для обозначения того, что видео доступно для настройки или просмотра.

## Операции

#### Создание привязки

Чтобы привязать вход к выходу:

- 1. Нажмите и удерживайте кнопку Esc, чтобы сбросить любой горящий индикатор кнопки ввода, кнопки выхода или кнопки управления.
- 2. Нажмите и отпустите кнопки ввода/вывода видео и аудио, чтобы выбрать или отменить выбор видео и аудиоматериала.

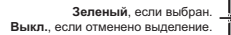

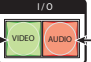

**Красный**, если выбран. **Выкл.**, если отменено выделение.

#### Рис. 11. **Кнопки ввода/вывода аудио и видео**

ПРИМЕЧАНИЕ. Аудио или видео может быть отклонено (выбрано, не привязано) нажатием только кнопки Видео или только кнопки Аудио.

3. Нажмите и отпустите требуемую кнопку входа.

При выборе загорается соответствующая кнопка.

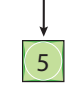

Рис. 12. **Выберите вход для привязки.**

4. Нажмите и отпустите требуемые кнопки выхода.

**Желтый цвет** означает привязку **видео** и **аудио**. **Зеленый цвет** означает привязку только **видео**. **Красный** означает привязку только аудио.

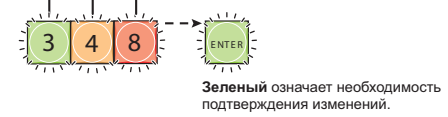

#### Рис. 13. **Выберите выход для привязки.**

5. Нажмите и отпустите кнопку Ввод. Отключатся все индикаторы кнопок.

#### Сохранение или вызов предустановки.

1. **Сохранить** предустановку — Нажмите и **удерживайте** кнопку Предустановка до тех пор, пока она не начнет мигать.

**Вызвать** предустановку — Нажмите и отпустите кнопку Предустановка.

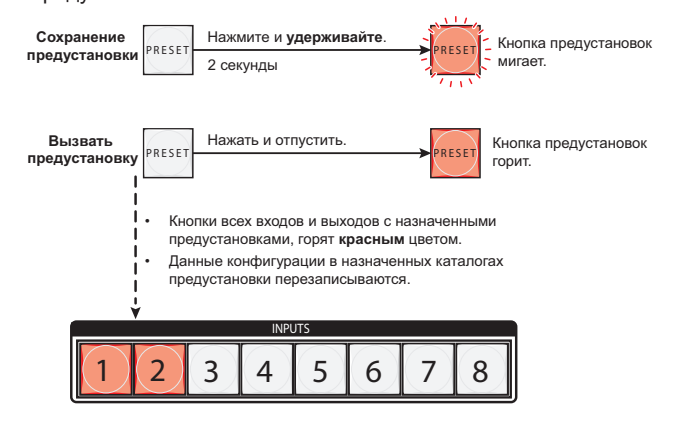

#### Рис. 14. **Сохранение или вызов предустановки.**

2. Нажмите и отпустите требуемую кнопку входа или выхода.

Кнопка мигает **красным**, указывая на то, что данная **предустановка** выбрана для сохранения или вызова.

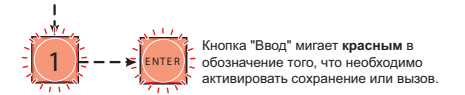

#### Рис. 15. **Нажмите кнопку Вход или Выход, чтобы выбрать предустановку.**

3. Нажмите и отпустите кнопку Ввод.

## **Блокировка и разблокировка передней панели (режимы системы)**

Матричный коммутатор имеет три уровня блокировки передней панели, ограничивающие выполнение операций на передней панели коммутатора.

- **Режим блокировки 0** Передняя панель полностью разблокирована.
- **Режим блокировки 1** Все изменения, вносимые с передней панели, блокируются (кроме включения режима блокировки 2). Можно просматривать некоторые функции.
- **Режим блокировки 2** Базовые функции разблокируются. Базовые функции, такие как включение беззвучного режима для видео и аудио, заблокированы и доступны только для просмотра.
- **Базовые** функции включают:
	- Создание привязок
	- Сохранение и вызов предустанововк
	- Изменение режимов блокировки
- **Расширенные** функции включают:
	- Включение беззвучного режима для видео и аудио
	- Создание групп ввода/вывода
	- Задание протокола порта RS-232/RS-422 и скорости в бодах.

ПРИМЕЧАНИЕ. Коммутатор поставляется с включенным режимом блокировки 2.

#### Выбор режима блокировки 2 или переключение между режимами блокировки 2 и 0

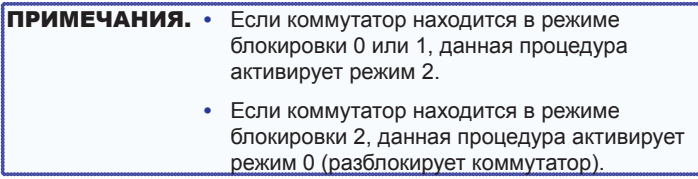

Чтобы включить или выключить блокировку, одновременно нажмите и удерживайте кнопки "Ввод", "Видео" и "Аудио" до тех пор, пока следующие кнопки не мигнут дважды (приблизительно 2 секунды).

- Кнопки Esc, Видео и Аудио мигают, если DXP находится в режиме блокировки **2**.
- Кнопки Видео и Аудио мигают, если DXP находится в режиме блокировки **0**.

Нажмите и **удерживайте** одновременно.

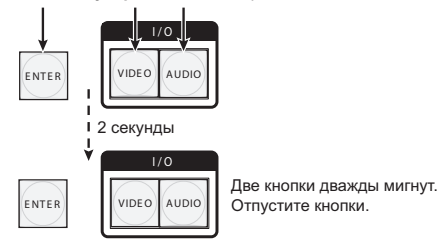

Рис. 16. **Одновременно нажмите и удерживайте кнопки Ввод и две кнопки ввода/вывода.**

#### Выбор режима блокировки 2 или переключение между режимами блокировки 2 и 1

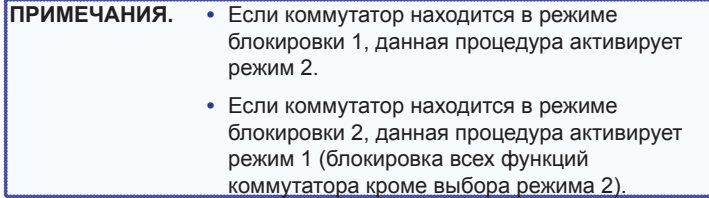

Чтобы включить или выключить блокировку, нажмите и удерживайте кнопки "Видео" и "Аудио" до тех пор, пока следующие кнопки не мигнут дважды (приблизительно 2 секунды).

- Кнопки Esc, Видео и Аудио мигают, если DXP находится в режиме блокировки **2**.
- Кнопки Видео и Аудио мигают, если DXP находится в режиме блокировки **1**.

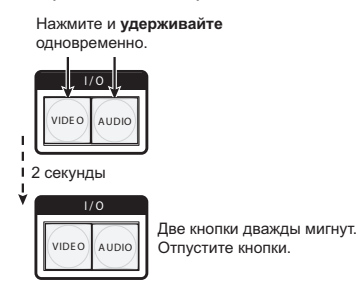

#### Рис. 17. **Одновременно нажмите и удерживайте две кнопки ввода/вывода.**

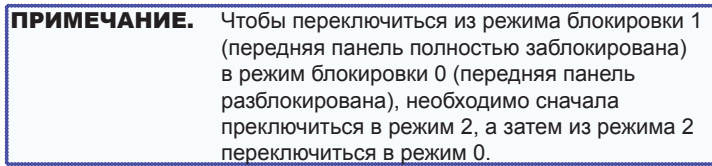

## **Просмотр привязок (и включение беззвучного режима выходов)**

1. Нажмите кнопку "Вид". Загорятся кнопки тех выходов, для которых еще не были настроены привязки.

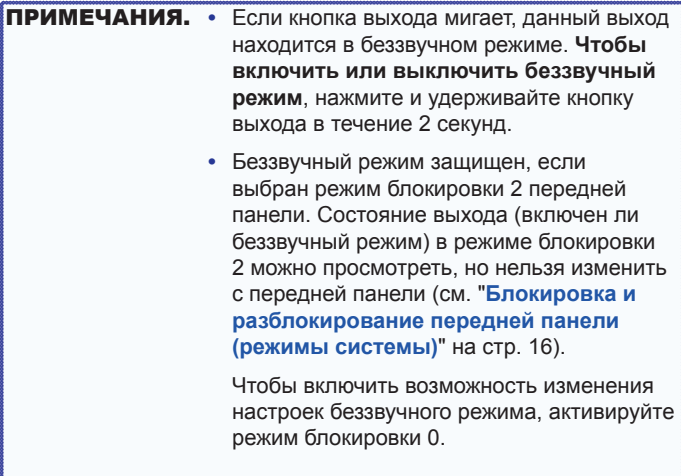

- 2. Нажмите кнопку входа. Загорятся кнопки всех привязанных выходов (желтый для видео и аудио, зеленый для только видео, красный для только аудио).
- 3. Нажмите кнопку выхода. Загорятся кнопки для привязанного входа и всех привязанных выходов.
- 4. Нажмите кнопку "Вид". Погаснут все кнопки входов и выходов.

## Задание протокола порта RS-232/RS-422 и скорости в бодах

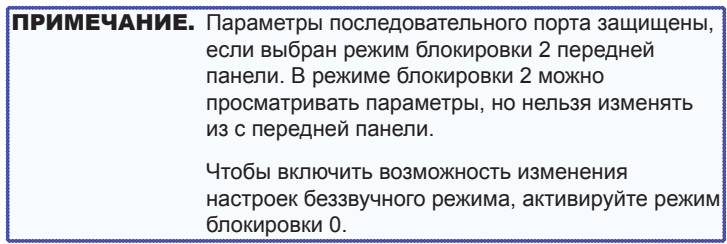

Чтобы просмотреть и настроить параметры последовательных соединений коммутатора с передней панели, выполните следующие действия.

- 1. Одновременно нажмите и **удерживайте все** четыре кнопки управления (Ввод, Предустановка, Вид, Esc) до тех пор, пока они все не загорятся или не начнут мигать (примерно 2 секунды). Кроме того:
	- Мигает кнопка управления, представляющая текущую скорость в бодах.
	- Мигает кнопка ввода/вывода, представляющая протокол.

Нажмите и **удерживайте** кнопки "Ввод", "Предустановка", "Вид" и "Esc".

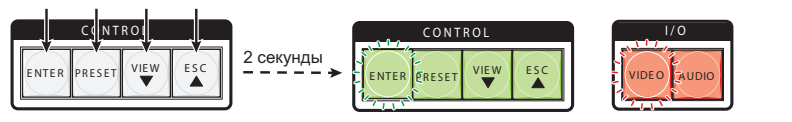

Все кнопки управления горят с однократным миганием.

Обе кнопки ввода/вывода горят с однократным миганием.

Кнопка управления, мигающая непрерывно, обозначает **скорость в бодах** следующим образом:

**Ввод** — 9600 **Предустановка** — 19200 **Просмотр** — 38400 **Esc** — 115200

Кнопка ввода/вывода управления, мигающая непрерывно, обозначает **протокол** следующим образом:

**Видео** — RS-232 **Аудио** — RS-422

В данном примере назначен порт RS-232 и скорость 9600 бод.

#### Рис. 18. **RS-232/RS-422 и отображение скорости в бодах**

- 2. Отпустите кнопки управления.
- 3. **Чтобы изменить значение**, нажмите и удерживайте кнопку, связанную с требуемым значением:

Нажмите и отпустите кнопки, чтобы настроить порт RS-232/RS-422 следующим образом:

**Скорость в бодах:**

**Ввод** — 9600 **Предустановка** — 19200 **Просмотр** — 38400 **Esc** — 115200

**Последовательный протокол:**

**Видео** — RS-232 **Аудио** — RS-422

Выбранные кнопки мигают, а остальные горят непрерывно.

В данном примере назначен порт RS-422 и скорость 38400 бод.

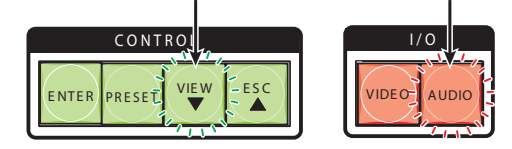

#### Рис. 19. **RS-232/RS-422 и выбор скорости в бодах**

4. Нажмите и удерживайте кнопку выхода, чтобы выйти из режима настройки последовательного порта.

## Дистанционное управление

В этом разделе описываются некоторые команды SIS, связанные с настройкой системы. Он также содержит инструкции по получению, установке и запуску программы управления матричными коммутаторами, а также по работе с HTML-страницами DXP. Рассматриваются следующие темы.

- Установка сетевого соединения (Ethernet)
- Команды SIS
- Установка и запуск программы управления матричными коммутаторами
- Доступ к страницам HTML

## Установка сетевого соединения (Ethernet)

Команды SIS можно отправлять через соединение Ethernet (порт RJ-45 на задней панели) или последовательное соединение (порт настройки на передней панели или порт дистанционного управления RS232/RS422 на задней панели). Процедура установки сетевого подключения описана ниже. Для получения сведений о последовательном соединении обратитесь к Руководству по эксплуатации DXP DVI Pro и DXP HDMI.

Установите сетевое соединение, выполнив следующие действия.

1. Откройте ТСР-соединение через порт 23, используя IP-адрес коммутатора.

ПРИМЕЧАНИЕ. Заводской IP-адрес по умолчанию: 192.168.254.254.

Коммутатор ответит сообщением, содержащим дату закрепления авторского права, имя продукта, версию встроенного программного обеспечения, номер детали, а также текущую дату и время.

Пример (с Интернет-соединением):

(c) Copyright 20nn, Extron Electronics DXP DVI-HDMI,  $Vn.nn, 60-nnnn-01 \rightarrow$ 

Д∂∂. ДД Ммм ГГГГ ЧЧ:ММ:СС←

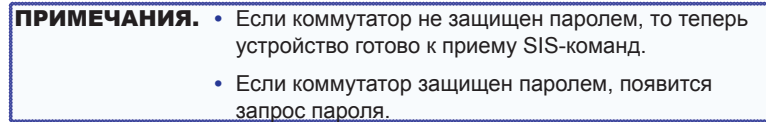

2. Если коммутатор защищен паролем, введите соответствующий пароль.

- 3. Если введен верный пароль, коммутатор выполнит Вход пользователя или Вход администратора.
- 4. Если введен неверный пароль, снова появится запрос Пароля.

#### Время ожидания подключения

По истечении указанного интервала отсутствия подключений Ethernet-соединение отключается. По умолчанию значение данного интервала ожидания установлено на 5 минут, но оно может быть изменено.

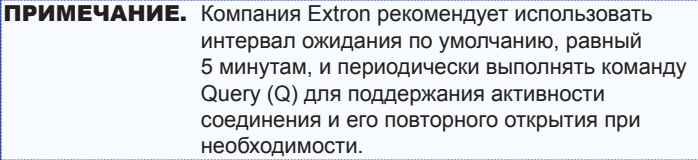

## Количество подключений

Коммутатор поддерживает до 200 одновременных ТСР-подключений, включая все сокеты HTTP и подключения Telnet. По достижении максимального количества подключений коммутатор перестает принимать новые подключения, пока некоторые из них не будут закрыты. Достижение максимального количества подключений никак не обозначается. Чтобы обеспечить максимальную производительность коммутатора, следует поддерживать небольшое количество подключений и закрывать неиспользуемые открытые сокеты

#### Режим расширенного вывода

С помощью Telnet-подключений к коммутатору можно отслеживать изменения, происходящие на коммутаторе, например операции на передней панели и команды SIS из других сокетов Telnet или через последовательный порт. Чтобы сеанс Telnet принимал уведомления об изменениях от коммутатора, сеанс должен происходить в расширенном режиме 1 или 3 (см. команду Включить расширенный режим в таблице команд и откликов для команд SIS).

## **Команды SIS**

Для коммутаторов предусмотрены команды SIS, с помощью которых можно управлять коммутатором и настраивать его. Такие команды можно выполнять с компьютера, подключенного либо к последовательным портам DXP, либо к порту Ethernet (см. "Задние панели и подключения" в разделе "Установка" для получения сведений о соединениях).

## Инструкции "узел-коммутатор"

Коммутатор принимает SIS-команды через порт локальной сети или один из последовательных портов. SIS-команды состоят из одного или нескольких символов в каждом поле команды. Последовательность символов в таких командах не должна в обязательном порядке начинаться или заканчиваться какими-либо специальными символами. Каждый отклик коммутатора на SISкоманду завершается символом возврата каретки и перевода строки (CR/LF = <), обозначающим конец строки отклика. Строка может состоять из одного или более символов.

## **EDID (Поддержка дисплеев с расширенной** системой идентификации)

EDID - это коммуникационный протокол или набор инструкций для идентификации устройств отображения на компьютерах с использованием стандарта передачи DDC. Данные EDID включают разрешение, частоту обновления, а также сведения о частоте следования пикселей устройства отображения.

EDID можно применить к выбранному входу, выбрав одну из следующих категорий файлов EDID, показанных в таблице EDID на следующей странице.

- EDID монитора, подключенного ко входу (номера с 1 по номер, соответствующий количеству выходов вашего DXP)
- Один из 28 загруженных изготовителем файлов EDID (номера с 9  $\pi$  36)
- Один из четырех пользовательских файлов, для которых вы назначили свои собственные значения EDID (номера с 37 по 40)

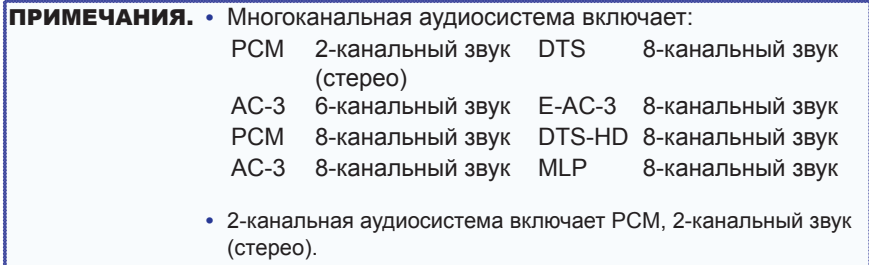

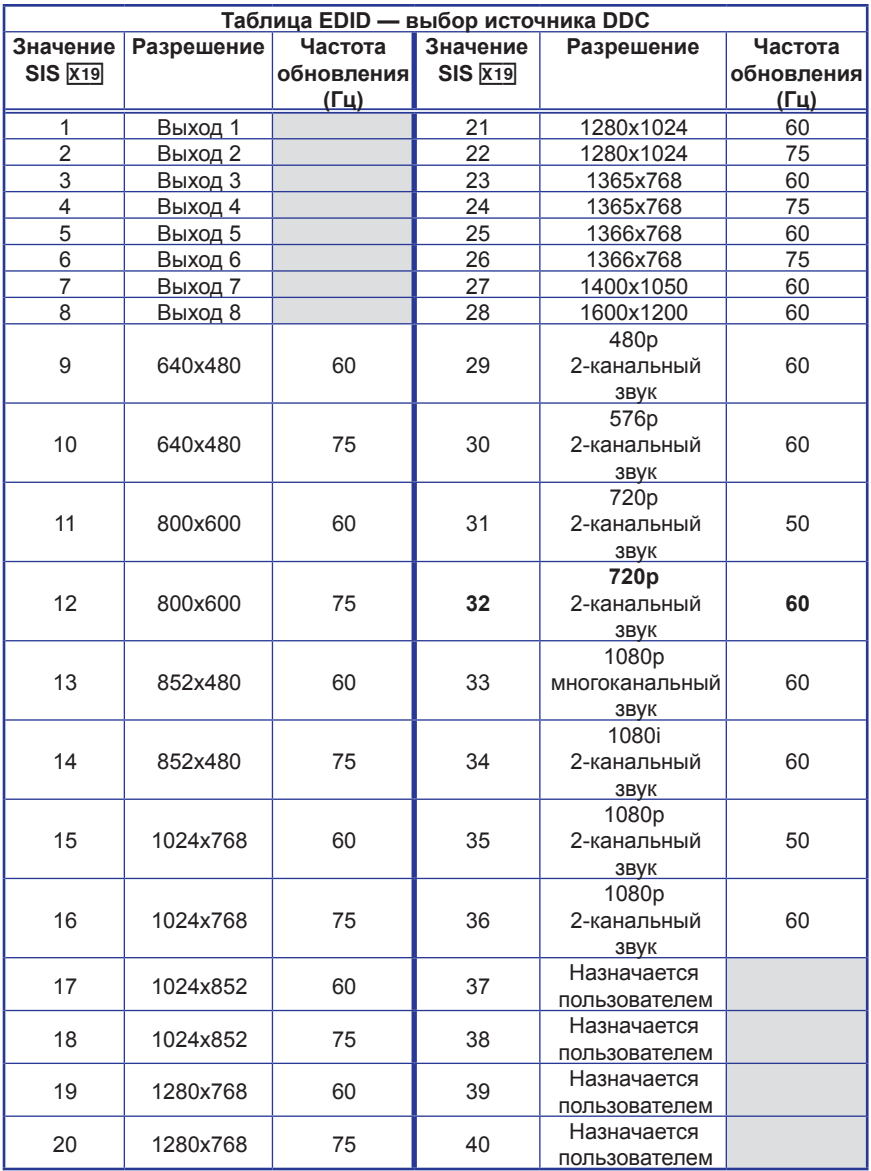

**Таблица команд и откликов для команд SIS** 

ПРИМЕЧАНИЕ. Следующая таблица - это частичный список команд SIS. Полный перечень см. в Руководстве по эксплуатации DXP DVI Pro и DXP HDMI, раздел "Настройка и управление SIS".

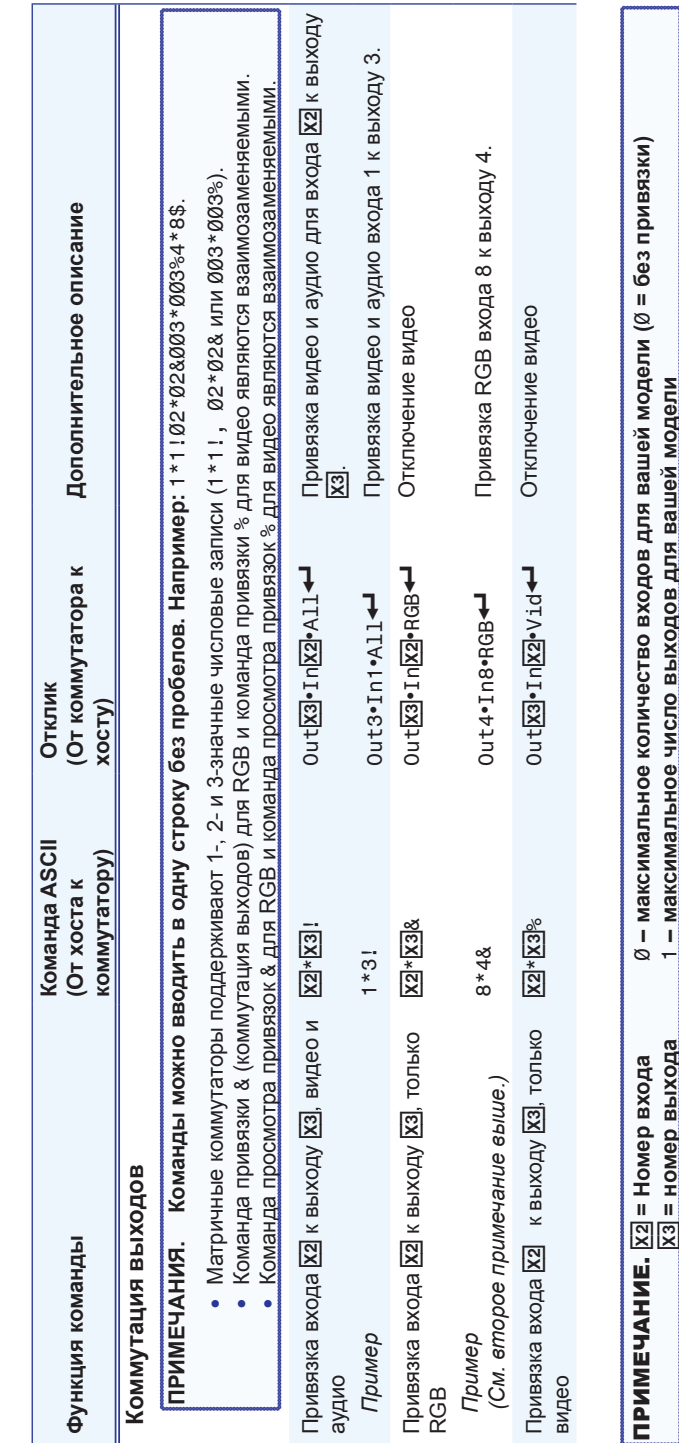

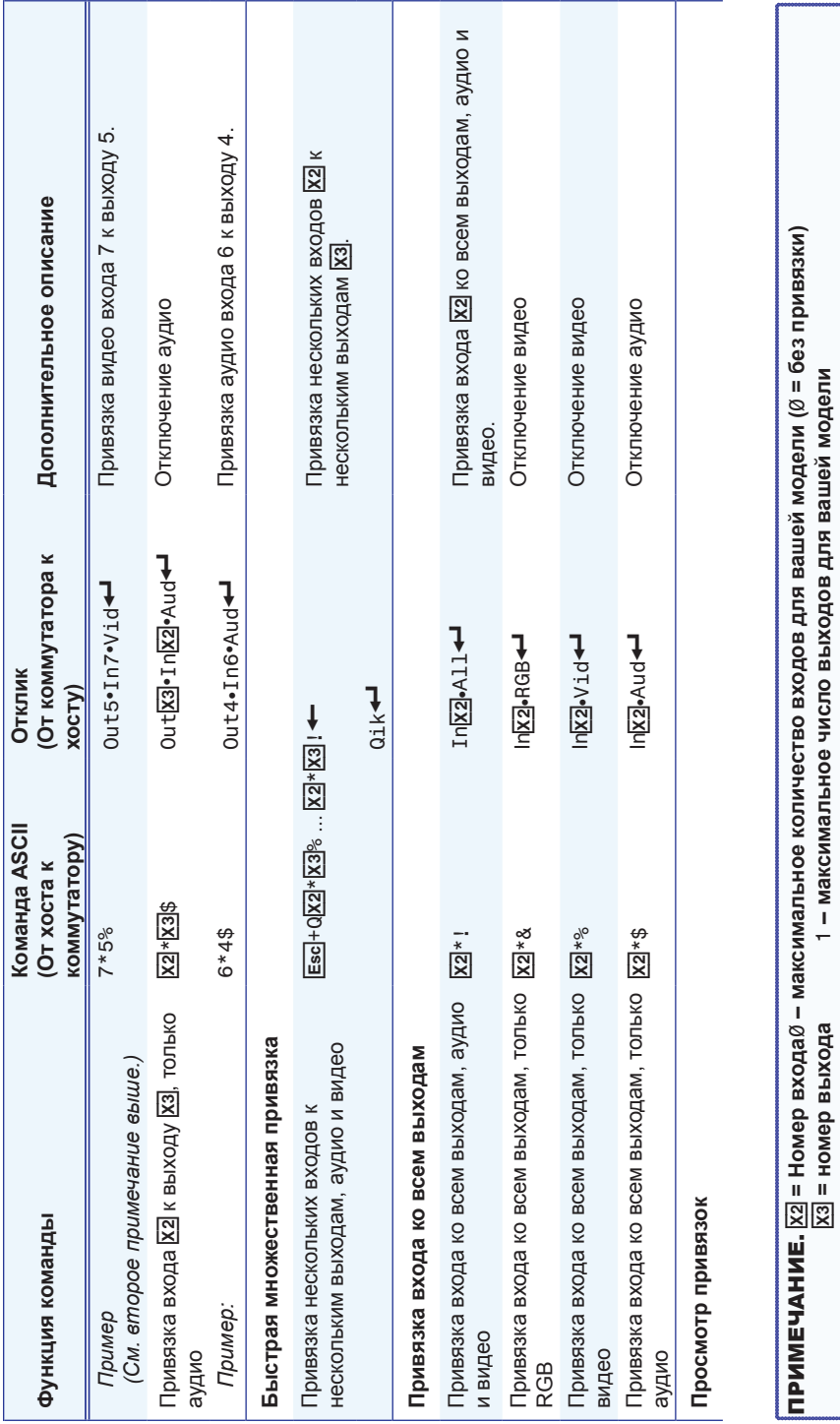

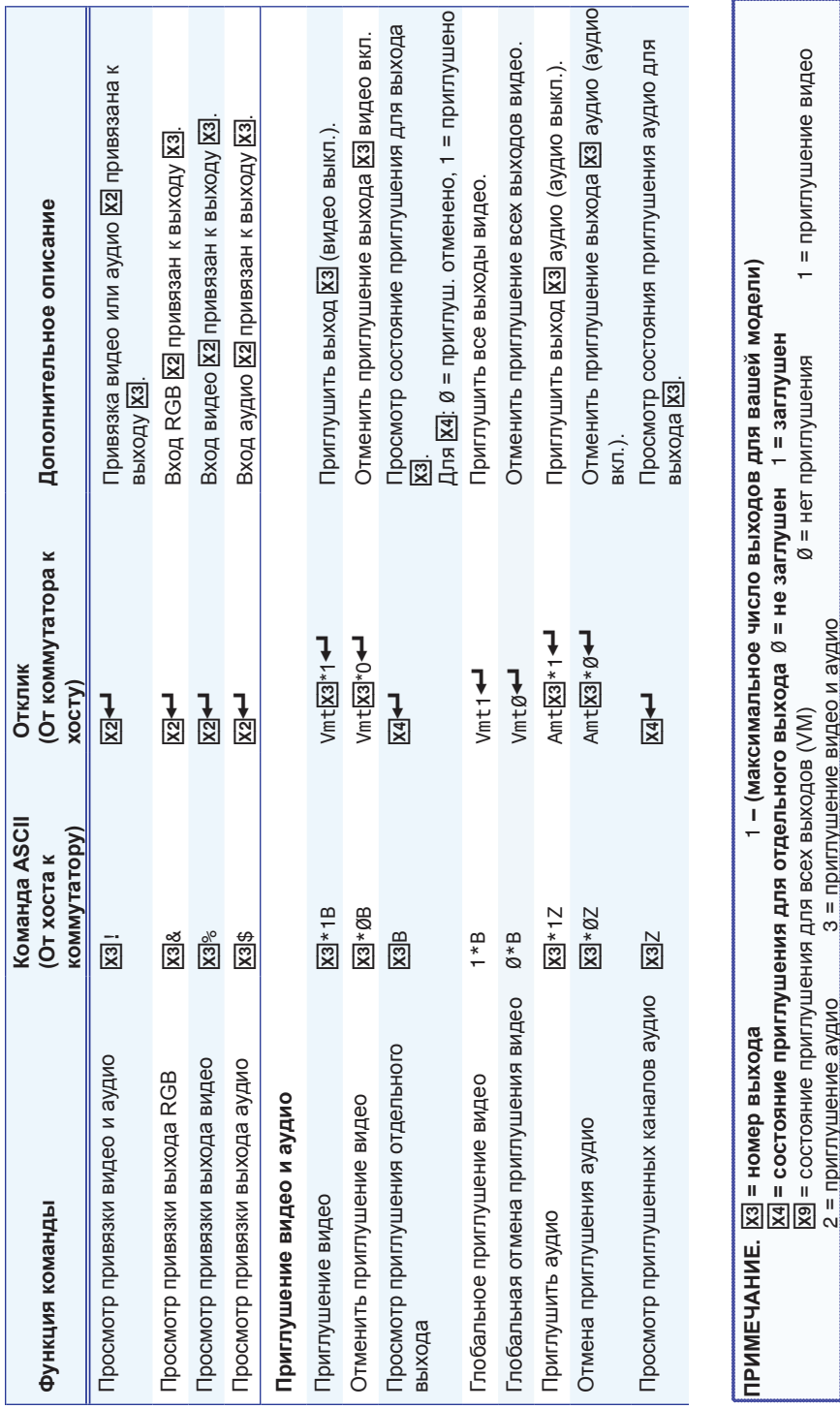

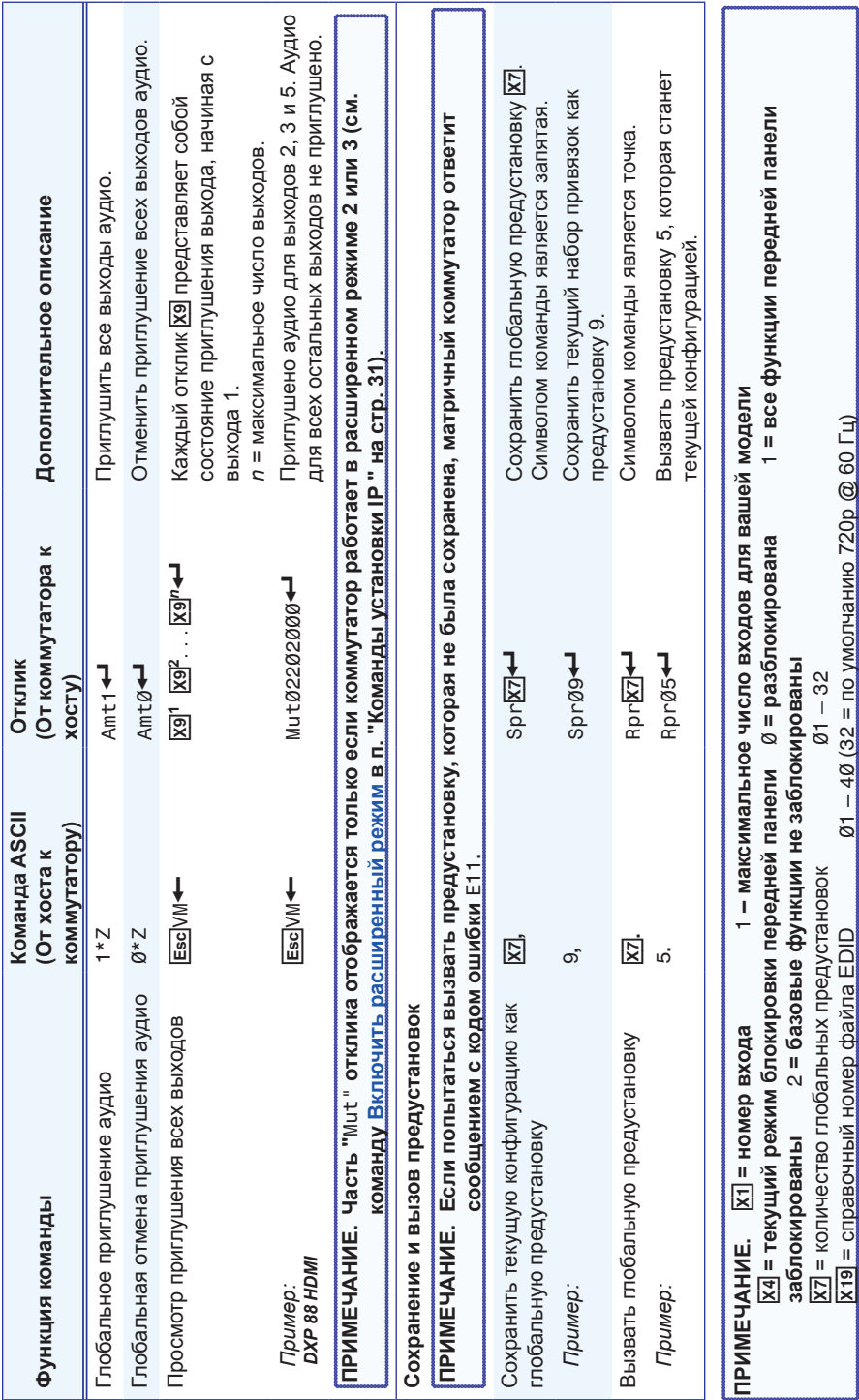

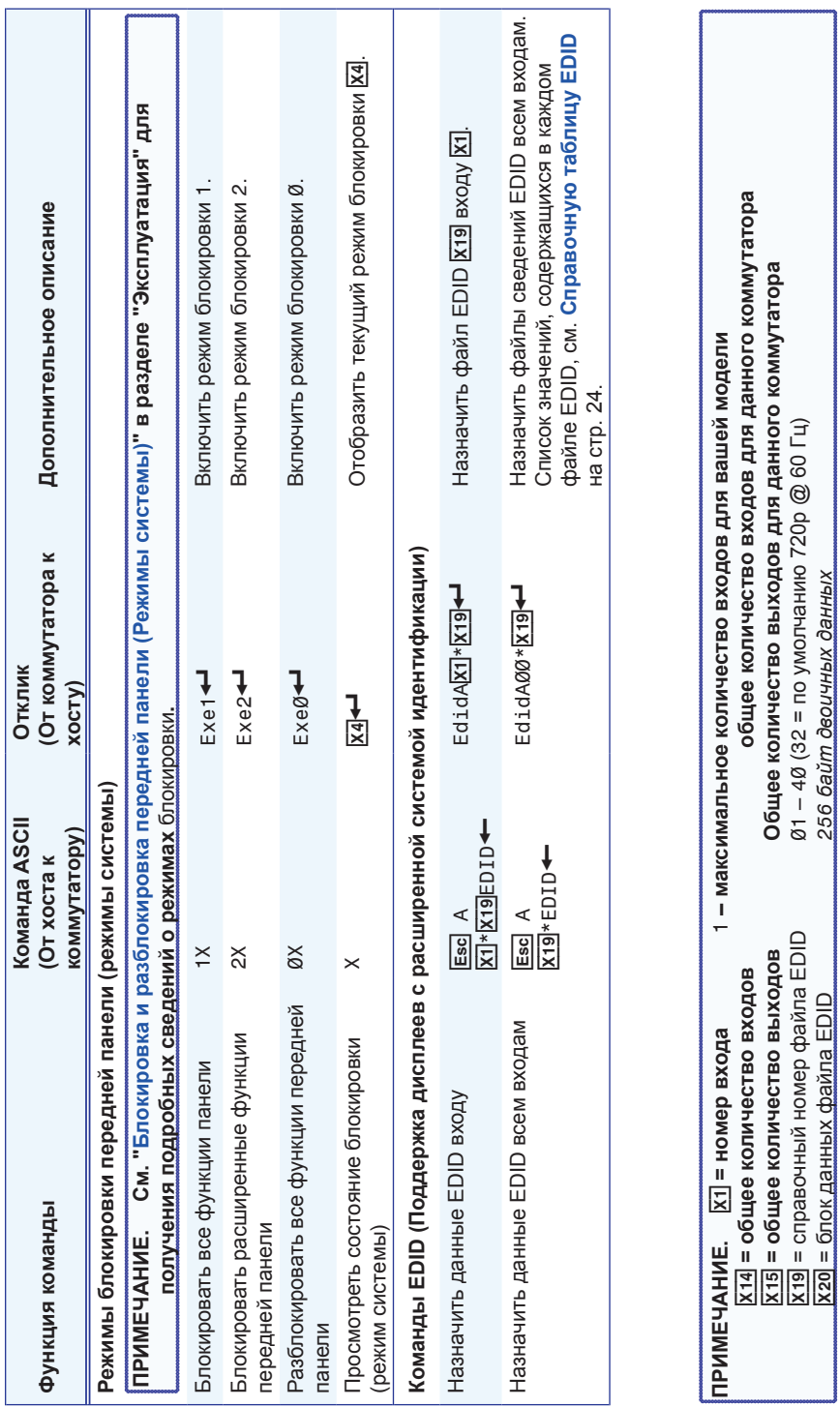

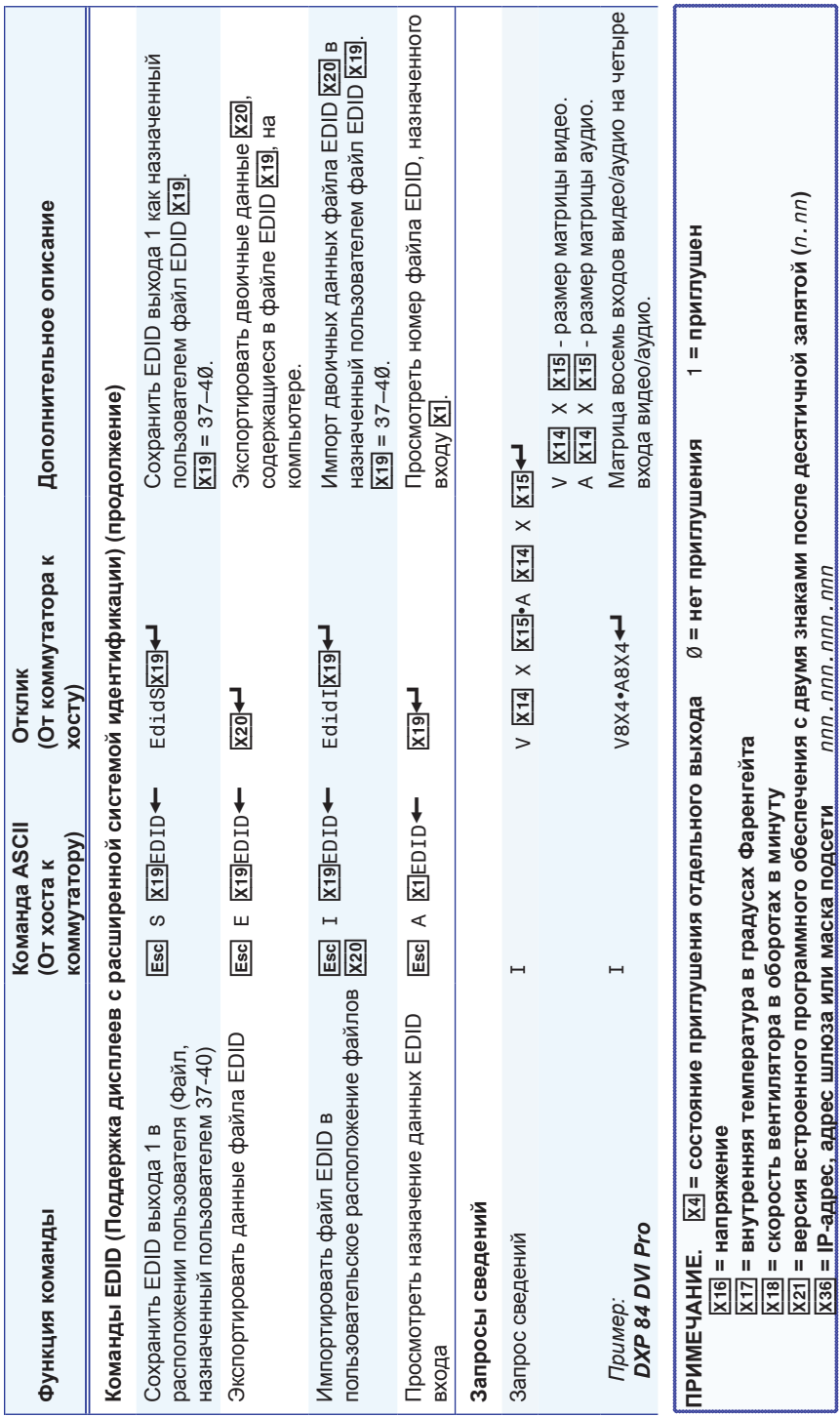

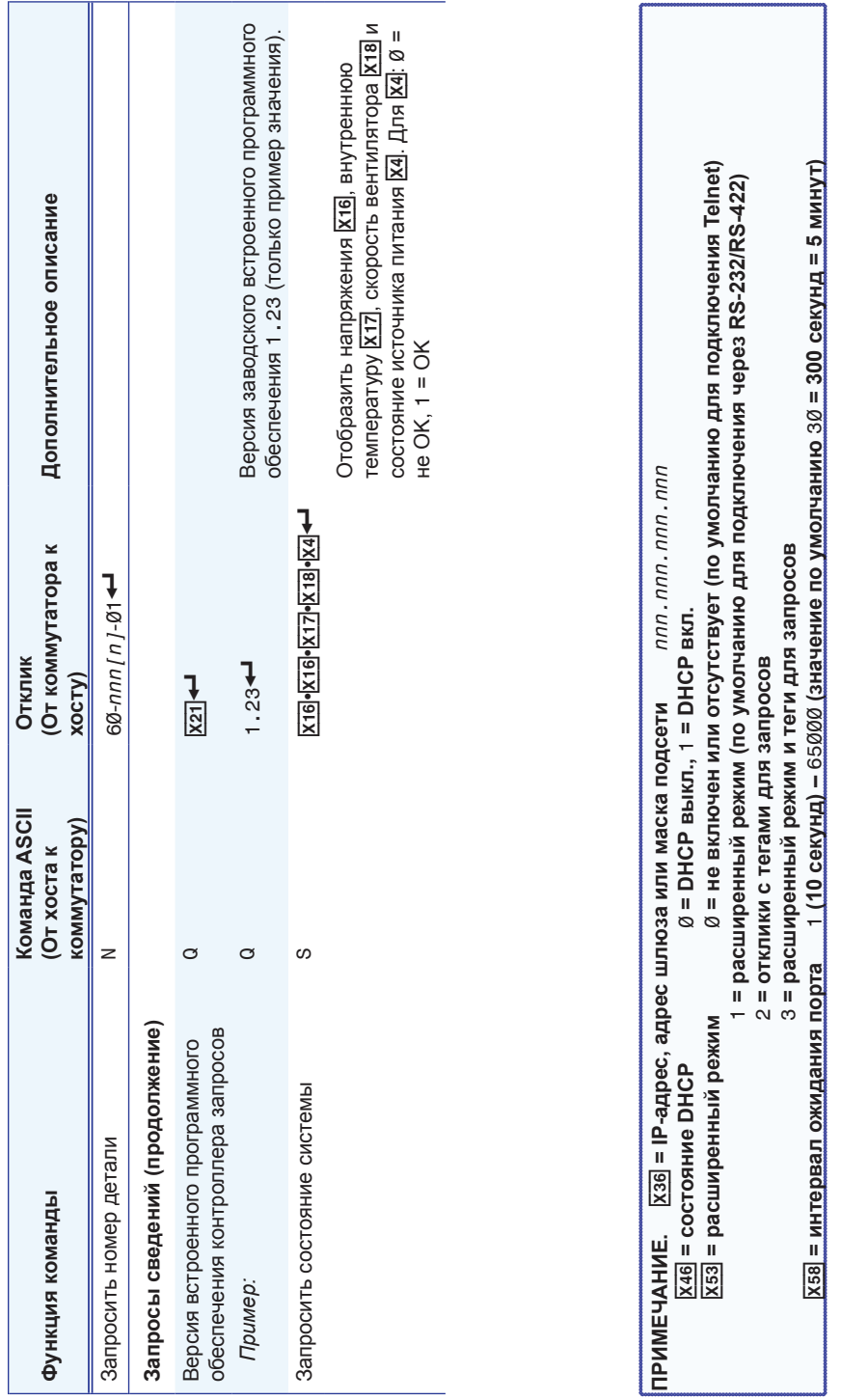

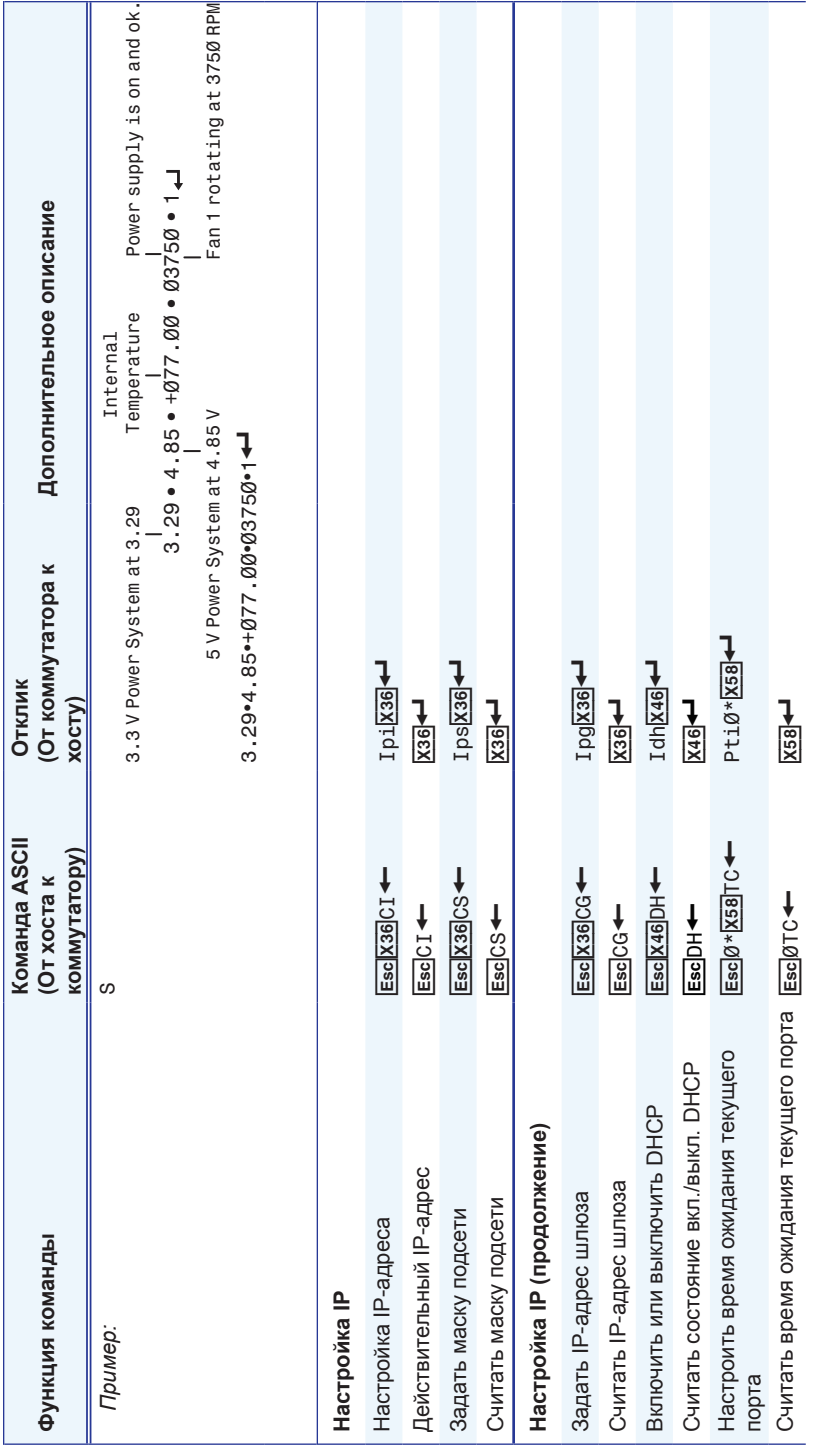

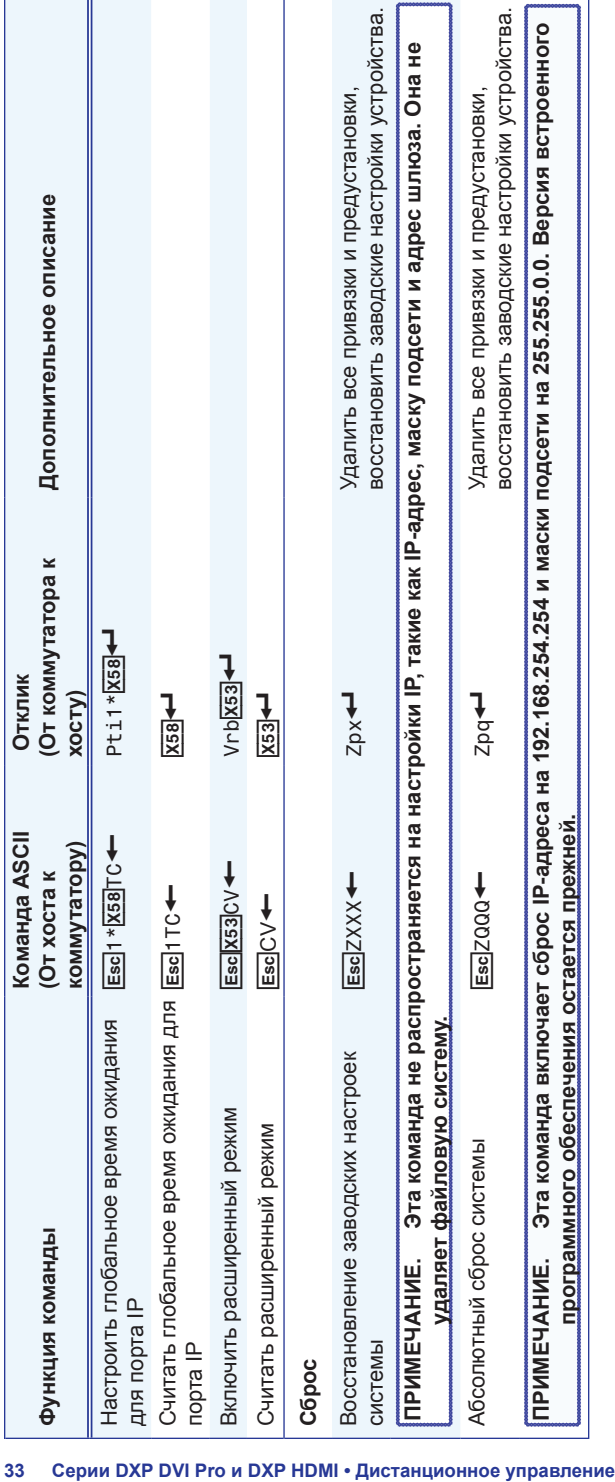

## Установка и запуск программы управления матричными коммутаторами

Еще один способ управления коммутатором - программа управления матричными коммутаторами. Эта программа доступна на DVD-диске с программным обеспечением *Extron Software Products* (включен в комплект коммутатора). Запустите эту программу на компьютере, подключенном к последовательным портам коммутатора или к разъему Ethernet. См. "d **Разъем Ethernet**", "g **Разъем дистанционного управления RS232/RS422,**" и "**Порт настройки передней панели**" в разделе "Установка" для получения сведений о подключении. Программа должна быть установлена на компьютер; она не может быть запущена с диска с программным обеспечением.

**ПРИМЕЧАНИЕ. Для получения подробных сведений о работе с программой см.**  *Руководство по эксплуатации DXP DVI Pro* и *DXP HDMI***, раздел "Матричное программное обеспечение"** и файл справки программы управления.

#### Установка программы

1. Вставьте DVD-диск в привод. Диск должен открыться автоматически.

Появится окно DVD-диска с программным обеспечением Extron.

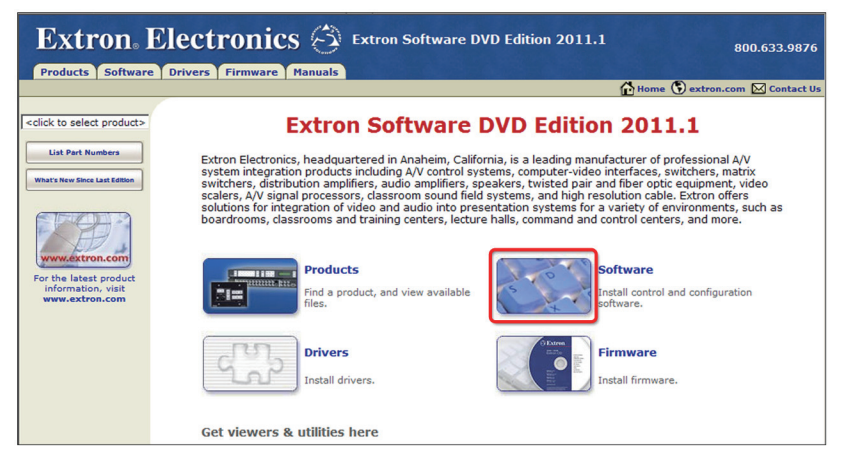

Рис. 20. **Кнопка "Программное обеспечение" в окне DVDдиска.**

**ПРИМЕЧАНИЕ.** Если DVD-диск не открывается автоматически, запустите Launch.exe с диска.

- 2. Откройте вкладку **Программное обеспечение**.
- 3. Прокрутите содержимое до пункта "Программа управления матричными коммутаторами" и выберите **Установка**.

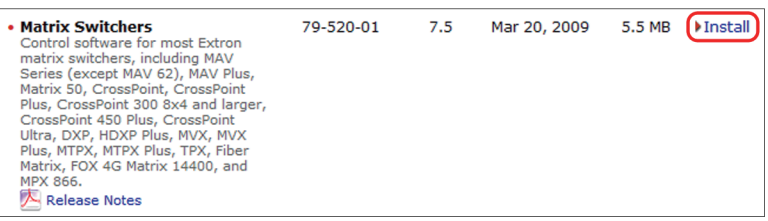

#### Рис. 21. **Ссылка на установку программы управления матричными коммутаторами**

- 4. Следуйте экранным инструкциям. Программа установки создает каталог C:\Program Files\Extron\Matrix\_Switchers и группу папок "Extron Electronics\Matrix Switchers". Она устанавливает следующие четыре программы:
	- МАТРИЧНЫЙ Коммутатор + программа управления
	- МАТРИЧНЫЙ Коммутатор + Справка
	- Удаление МАТРИЧНОГО коммутатора
	- Проверка обновлений для матричных коммутаторов

### Запуск программы

1. Чтобы запустить программу матричного коммутатора, выберите **Пуск > Все программы > Extron Electronics > Matrix Switchers > MATRIX Switcher + Программа упр.**. Появится окно выбора порта связи.

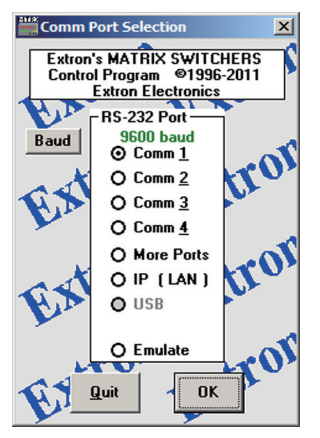

Рис. 22. **Экран выбора порта связи**

- 2. Выберите порт связи (последовательный), подключенный к коммутатору, или выберите **IP [LAN]**.
- 3. При выборе порта связи следует проверить скорость в бодах (показана зеленым цветом над списком портов). Если порт требуется сменить, нажмите кнопку **Бод** и дважды щелкните требуемый вариант скорости в бодах в появившемся раскрывающемся меню.
- 4. Нажмите ОК
	- Если вы выбрали последовательный порт в шаге 2, программа управления матричными коммутаторами готова к работе.
	- Если вы выбрали IP [LAN] в шаге 2, появится окно "Подключение IP".

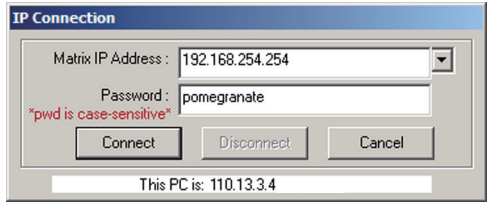

#### Рис. 23. Запрос пароля программы управления

а. Проверьте поле IP-адрес матрицы; в нем отображается последний введенный IP-адрес матрицы. При необходимости скорректируйте IP-адрес коммутатора в этом поле.

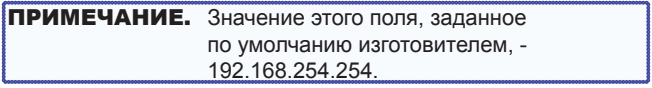

- **b.** Если коммутатор имеет парольную защиту, введите пароль администратора или пользователя в поле Пароль.
- с. Щелкните Подключить. Откроется главное окно программы управления матричными коммутаторами.

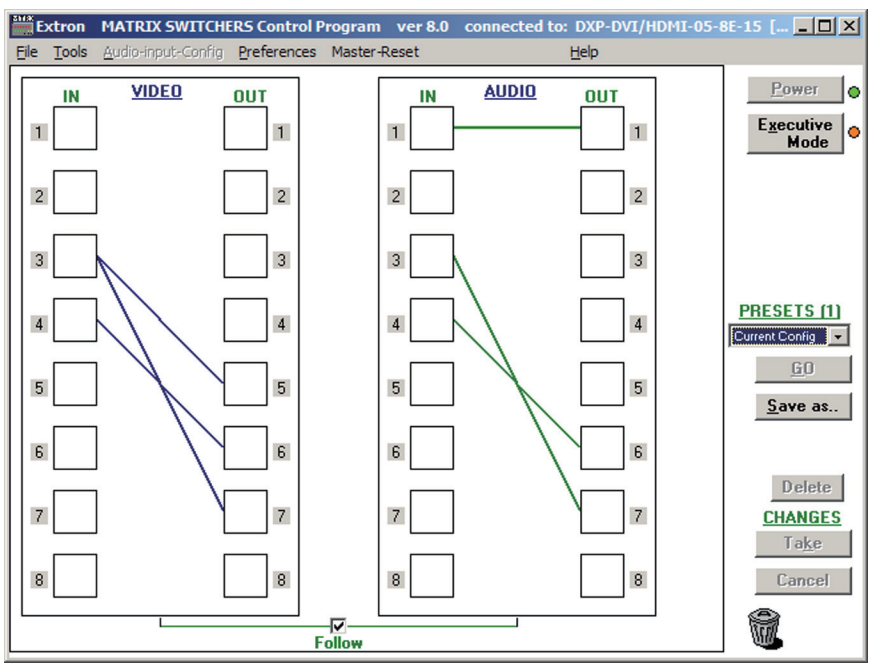

Рис. 24. **Окно программы управления матричными коммутаторами**

## **Доступ к страницам HTML**

Еще один способ использования коммутатора - предустановленные изготовителем страницы HTML, которые всегда доступны и не могут быть удалены или перезаписаны. HTML-страницы коммутатора доступны через порт LAN коммутатора при подключении через локальную или глобальную сеть с использованием браузера, например Microsoft® Internet Explorer® (сведения о подключении см. в пункте d **Порт Ethernet** раздела "Установка").

## Загрузка приветственной страницы

**ПРИМЕЧАНИЕ.** Если имеющееся подключение Ethernet к матричному коммутатору нестабильно, попробуйте отключить прокси-сервер в браузере, выполнив следующие шаги:

- 1. В Microsoft Internet Explorer выберите Сервис > Свойства обозревателя > Подключения > Параметры **I AN**
- 2. Удалите флажок Использовать прокси-сервер....
- 3. Нажмите ОК.

Для получения сведений об эксплуатации коммутатора через HTML-страницы см. Руководство по эксплуатации DXP DVI, DXP DVI Pro и DXP HDMI, раздел "Работа со страницами HTML".

- 1. Откройте браузер.
- 2. В адресной строке браузера введите IP-адрес DXP.

ПРИМЕЧАНИЕ. Значение этого поля, заданное по умолчанию изготовителем. - 192.168.254.254.

- 3. Нажмите клавишу <Enter> на клавиатуре.
- 4. Если коммутатор не защищен паролем, выполняется проверка и загрузка начальной страницы HTML.

Если коммутатор защищен паролем, откроется окно "Ввод сетевого пароля".

ПРИМЕЧАНИЕ. Указывать имя пользователя необязательно.

5. Введите действительный пароль администратора или пользователя в поле Пароль и нажмите кнопку ОК.

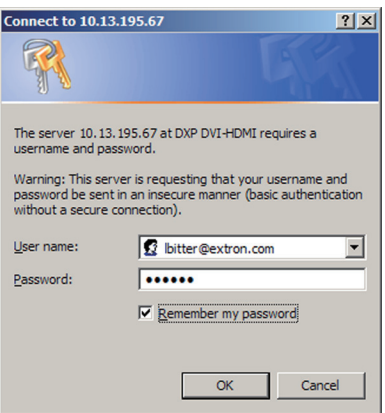

Рис. 25. Запрос пароля веб-страниц

6. Чтобы пароль заполнялся при каждом открытии браузера, установите флажок **Запомнить мой пароль**.

Откроется страница "Состояние системы".

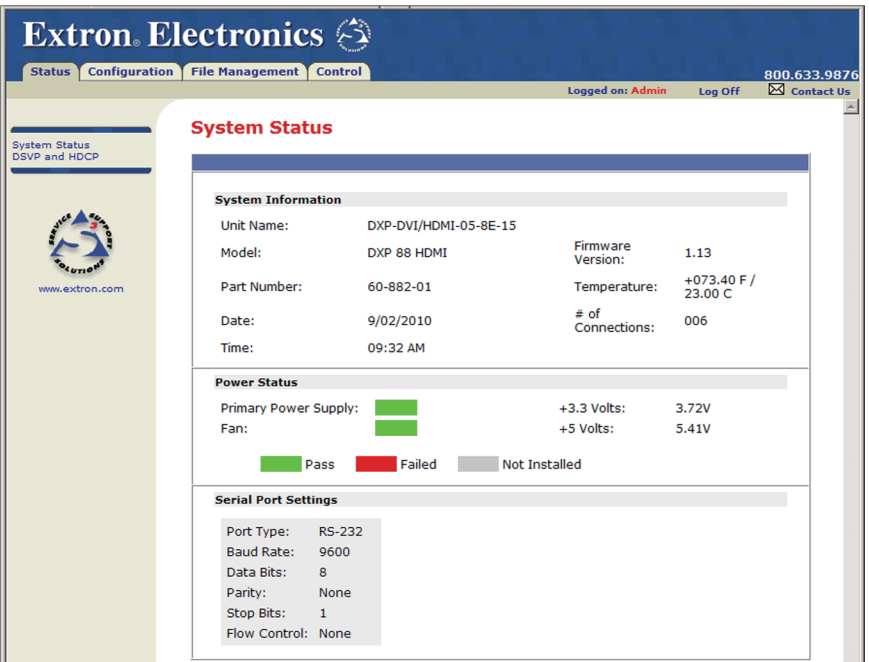

Рис. 26. **Страница "Состояние системы" (начальная страница)**

### **Настройка DXP с помощью веб-страниц**

Помимо страницы "Состояние системы", у DXP есть три других страницы: "Настройка", "Управление файлами" и "Управление". Эти страницы доступны на вкладках вверху экрана.

#### **Страница состояния**

Эта страница, показанная на рис. 27, позволяет отслеживать систему. Показанные параметры нельзя настраивать с этой страницы. На странице есть две вложенные страницы, которые можно отобразить щелчком на соответствующих ссылках на боковом меню: **Состояние системы** и **DSVP и HDCP**.

#### **Страница настройки**

Эта страница позволяет просматривать и изменять параметры IP-администрирования и системы, включая настройки и пароли электронной почты. Вложенные страницы, доступные в боковом меню, включают: **Настройки системы**, **Пароли**, **Настройки почты** и **Обновление встроенного программного обеспечения**.

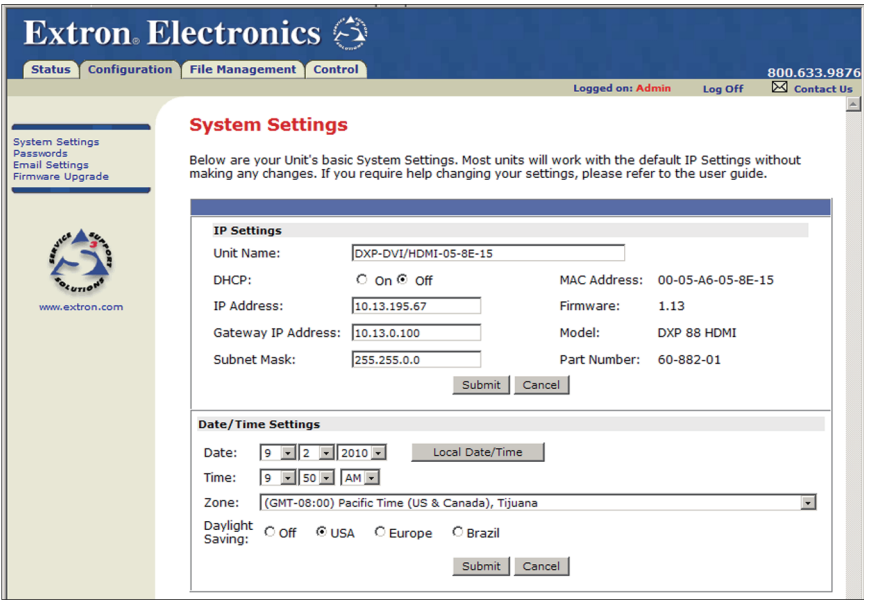

Рис. 27. **Страница настроек системы**

## **Страница управления файлами**

Эта страница позволяет отгружать файлы на сервер в DXP и управлять ими.

### **Страница управления**

Эта страница позволяет управлять привязками и предустановками DXP.

| <b>Extron Electronics</b>             |                                                                                                    |                                                                                                    |                                                                                                    |
|---------------------------------------|----------------------------------------------------------------------------------------------------|----------------------------------------------------------------------------------------------------|----------------------------------------------------------------------------------------------------|
| <b>Configuration</b><br><b>Status</b> | <b>File Management</b><br>Control                                                                                                    |                                                                                                    | 800.633.9876<br>⊠ Contact Us<br><b>Logged on: Admin</b><br>Log Off                                                                                                    |
| <b>User Control</b><br><b>Presets</b> | <b>Set and View Ties</b><br>This screen allows you to tie Inputs to Outputs. Select an I/O type (Video, Audio, Follow), click on the Inputs and Outputs that need to be tied,<br>and click 'Take'. To tie all Outputs to a single Input, click on the Input number itself, and then 'Take'.<br>DXP 88 HDMI |                                                                                                    |                                                                                                    |
| www.extron.com                        |                                                                                                    | <b>Signal Type</b><br><b>Audio Only</b><br>Video & Audio<br><b>Video Only</b>                                                                                                    |                                                                                                    |
|                                       | <b>Set &amp; View Ties</b><br><b>Outputs</b><br>$1 \t2 \t3 \t4 \t5$<br>6<br>7 <sup>8</sup><br><b>TAKE</b><br><b>CANCEL</b>                                                                                                    | <b>Output Adjustments</b><br><b>A/V Mute</b><br>Output 1:<br>Mute<br>Output 2:<br>Mute<br>Output 3:<br><b>Mute</b><br>Output 4:<br>Mute<br>Output 5:<br>Mute<br>Output 6:<br><b>Mute</b><br>Output 7:<br>Mute<br>Output 8:<br>Muted | <b>EDID Configuration</b><br>Save Output #1<br>User 3 User 4<br>User 2<br>User 1<br>Input 1: User Assigned #1<br>Input 2: 1600x1200 @60Hz<br>Input 3: 1080p @60Hz - stereo<br>Input 4: User Assigned #3<br>Input 5: 1080p @60Hz - stereo<br>Input 6: 1080p @60Hz - stereo<br>Input 7: 1080p @60Hz - stereo<br>Input 8: 1080p @60Hz - stereo<br>$\overline{\phantom{a}}$ |

Рис. 28. **Веб-страница управления**

Выберите следующие вложенные страницы в левом боковом меню.

- Вложенная страница **Управление пользователем** вложенная страница позволяет просматривать и задавать привязки входов к выходам, включать и выключать беззвучный режим аудио и видео, а также выбирать сведения EDID для каждого входа.
- На вложенной странице **Предустановки** можно сохранять и вызывать глобальные предустановки.

**ПРИМЕЧАНИЕ.** Для получения сведений об использовании веб-страниц см. *Руководство пользователя DXP DVI Pro и DXP HDMI*, доступное по адресу **www.extron.com**.

## Гарантия Extron

Компания Extron Electronics предоставляет гарантию на данный продукт в отношении дефектов материалов и изготовления в течение трех лет с даты изготовления. В случае неисправности устройства в гарантийный период, связанной с качеством изготовления и/или материалов, компания Extron Electronics по своему усмотрению выполнит ремонт или замену устройства или его компонентов в той степени, в которой это необходимо для восстановления работоспособности устройства, при условии, что оно возвращено в течение гарантийного периода с доказательством покупки и описанием неисправности по адресу:

#### **США, Канада, Южная Америка и Центральная Америка:** Extron USA 1001 East Ball Road Anaheim, CA 92805 U.S.A.

## **Европа, Африка и Ближний Восток:** Extron Europe Hanzeboulevard 10

3825 PH Amersfoort The Netherlands

#### **Азия:**

Extron Asia 135 Joo Seng Road #04-01 PM Industrial Bldg. Singapore 368363 Singapore

#### **Япония:**

Extron Japan Kyodo Building, 16 Ichibancho Chiyoda-ku, Tokyo 102-0082 Japan

#### **Китай:**

Extron China 686 Ronghua Road Songjiang District Shanghai 201611 China

#### **Ближний Восток:**

Extron Middle East Dubai Airport Free Zone F12, PO Box 293666 United Arab Emirates, Dubai

Ограниченная гарантия не действует, если неисправность вызвана неправильным использованием, обращением или электрическим или механическим воздействием, нештатными условиями эксплуатации либо изменениями, осуществленными с данным продуктом без разрешения компании Extron.

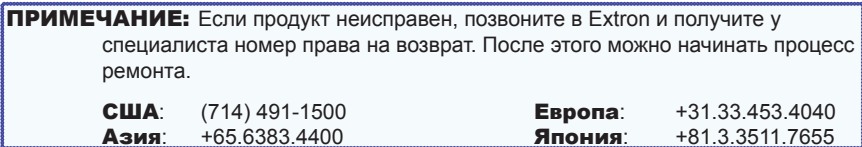

Устройства при пересылке должны быть застрахованы, все почтовые расходы должны быть оплачены. Если устройство не застраховано, вы будете нести ответственность в случае потери или повреждения устройства во время пересылки. К возвращаемым устройствам необходимо приложить серийный номер и описание неисправности, а также указать контактное лицо для связи в случае возникновения вопросов.

Extron Electronics не предоставляет других гарантий, явных или подразумеваемых, в отношении данного продукта и его качества, производительности, пригодности для продажи или для использования. Ни при каких обстоятельствах Extron Electronics не несет ответственности за прямые, косвенные или последующие повреждения, возникшие в результате дефектов данного продукта, даже если компания Extron Electronics была предупреждена о таком повреждении.

Обратите внимание, что законы могут отличаться в зависимости от штата и страны, поэтому некоторые положения данной гарантии могут быть к вам не применимы.

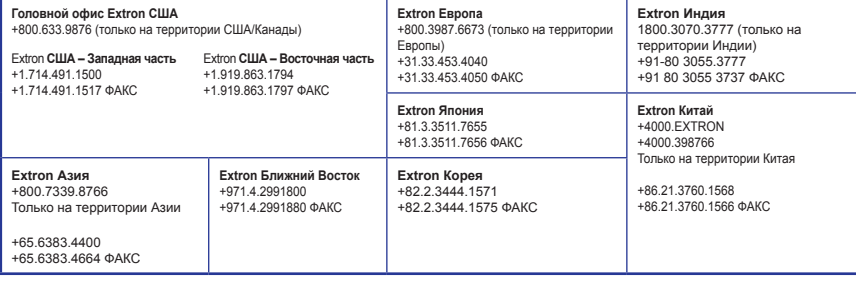